# Matrox Millennium G450

• G450 LE • G450 LX • G450 PCI • G450 DVI • G450 SH

# User Guide

10711-301-0210 2002.01.14

8890

89

Download from Www.Somanuals.com. All Manuals Search And Download.

# <span id="page-1-0"></span>Hardware installation

This section describes how to install your Matrox card. For information specific to your computer, like how to remove its cover, see your system manual.

<span id="page-1-3"></span><span id="page-1-1"></span>**WARNING:** To avoid personal injury, turn off your computer, unplug it, and then wait for it to cool before you touch any of its internal parts. Also, static electricity can severely damage electronic parts. Before touching any electronic parts, drain static electricity from your body (for example, by touching the metal frame of your computer). When handling a card, carefully hold it by its edges and avoid touching its circuitry.

# 1 **Switch to the standard VGA display driver**

If you're running Windows 98/Me/2000/XP on your computer, this step isn't necessary.

If you're using another operating system (for example, Windows NT 4.0), see its documentation for how to switch to VGA mode.

## 2 **Open your computer and remove your existing graphics card \***

Turn off your computer and all peripherals such as your monitor or printer. Open the computer and remove your existing graphics card (if any). (If graphics hardware is built into the motherboard of your computer, this graphics hardware should automatically disable itself after your Matrox card is installed.)

<span id="page-1-2"></span>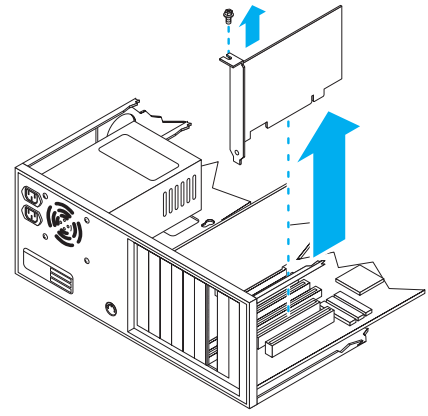

<sup>\*</sup> With multi-display mode, you may be able to use your existing graphics card. For Windows 98/Me/2000/XP, see Windows 98/Me/2000/XP online help under "Multiple Display Support". For Windows NT 4.0, only Matrox graphics card models supported by the Matrox display driver can be used.

## <span id="page-2-0"></span>3 **Choose an expansion slot**

Most computers have different types of expansion slots. Choose an AGP or PCI slot, depending on the type of Matrox card you have. Your system manual should identify the location of each type of expansion slot in your computer.

<span id="page-2-4"></span><span id="page-2-2"></span><span id="page-2-1"></span>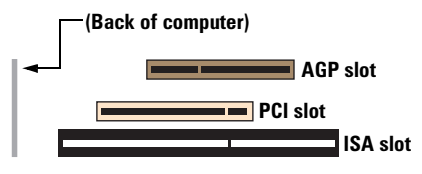

<span id="page-2-5"></span>**WARNING:** Inserting your Matrox card into the wrong type of slot could damage your card, your computer, or both.

If you have an AGP card, *don't* insert the plastic tab (see picture) into the slot.

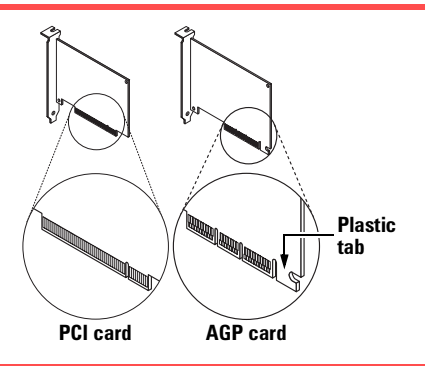

## 4 **Insert your Matrox card**

- **a** Remove the cover for the slot you intend to use.
- **b** Save the screw for the mounting bracket. Position your Matrox card over the expansion slot you've chosen.
- c Push the card in firmly and evenly until it's fully seated in the slot.
- <span id="page-2-3"></span>d Replace the screw to secure the bracket of your Matrox card to the computer frame.

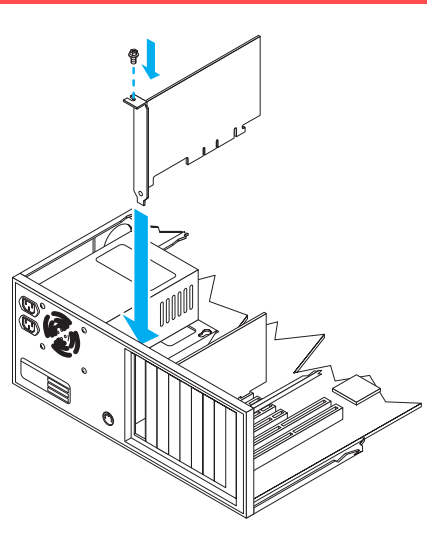

Your Matrox card is now installed. *Before restarting your computer*, connect your monitor or monitors [\(see "Connection setup", page 4](#page-3-0)). *After connecting*, restart your computer and install your Matrox software ([see "Software installation", page 8\)](#page-7-0).

# <span id="page-3-1"></span><span id="page-3-0"></span>Connection setup

For the purpose of determining your connection setup, there are 4 types of graphics cards:

- **HD-15/HD-15** two HD-15 (blue) connectors
- **HD-15 only –** only an HD-15 (blue) connector
- ! **DVI/HD-15 –** a DVI (white) and an HD-15 (blue) connector
- **DVI only** only a DVI (white) connector

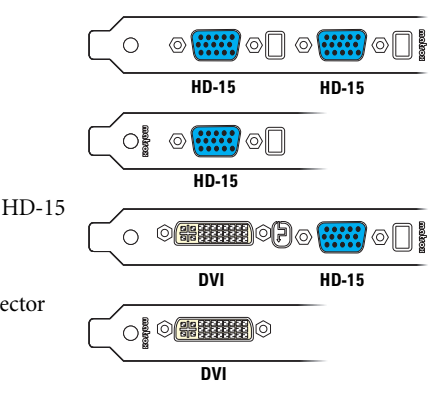

<span id="page-3-2"></span>**WARNING:** Don't change monitor connections while your computer is turned on. While your computer is turned on, it may be using monitor settings that are specific to the current monitor connections. *Some* devices may be permanently damaged if incorrect settings are used.

## **If your graphics card has two HD-15 (analog) connectors,**

simply plug your monitor cables into the connectors on your Matrox card. Make sure each end of the monitor cables are properly connected and fastened.

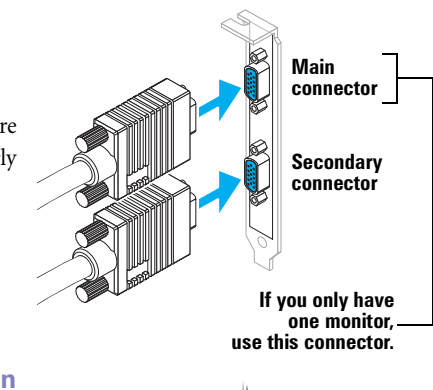

**If your graphics card only has an HD-15 connector,** simply plug your monitor cable into the connector on your Matrox card. Make sure each end of the monitor cable is properly connected and fastened.

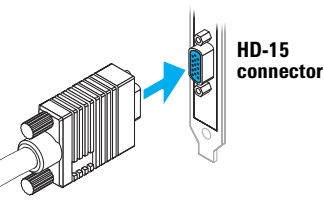

**Note:** Cards with a single HD-15 connector can only support one analog monitor at a time. With these cards, DualHead features [\(see page 10](#page-9-0)) are unavailable.

## **If your graphics card has a DVI connector and an HD-15 connector**

A

If your Matrox card has a DVI and an HD-15 connector, you can connect up to two monitors directly to your card.

You can use the HD-15 connector on your card to connect an analog monitor.

You can use the DVI connector on your card to connect a digital monitor.

You can also use the DVI connector to connect an analog monitor. You should do this only when there's already a device connected to the HD-15 connector. You can connect an analog monitor with a DVI connector directly. You can also connect an analog monitor with an HD-15 connector using a DVI-to-HD15 adapter. If you need this adapter and it's not included with your Matrox product, contact your computer vendor.

# <span id="page-4-0"></span>**If your Matrox card only has a DVI (analog/digital)**

**connector,** you can connect one monitor directly to your card or up to two monitors using a dual-monitor cable.

You can connect a monitor with a DVI connector directly to your card.

You can also connect an analog monitor with an HD-15 connector using an analog dual-monitor cable (included with certain Matrox products) or using a DVI-to-HD15 adapter. If you need this adapter and it's not included with your Matrox product, contact your computer vendor.

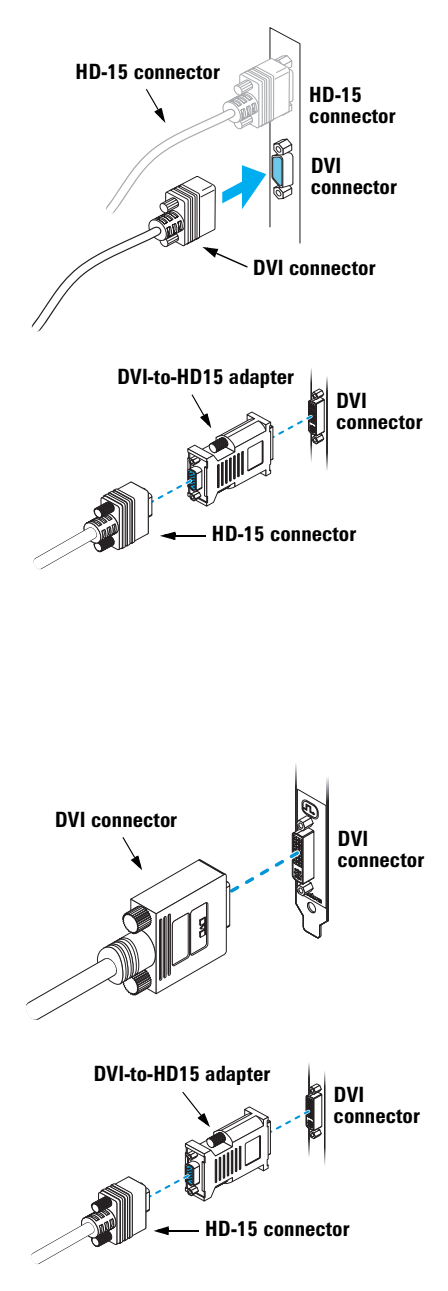

To use a dual-monitor cable to connect one or two analog monitors, connect it to your card and to your analog monitor cables. If you're connecting only one monitor, use the main connector (labeled **1**) of your dualmonitor cable.

<span id="page-5-3"></span>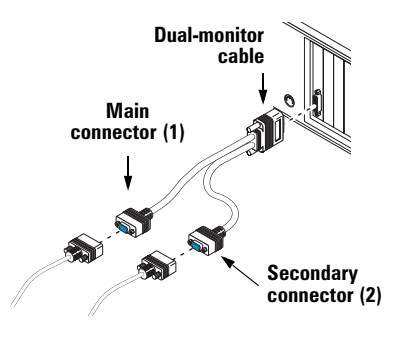

<span id="page-5-1"></span>**Note:** To connect a *digital* monitor (a monitor that uses digital input, usually a flat panel monitor) to your Matrox product, your monitor must have a DVI connector.

A

A

If you have an *analog* monitor (a monitor that uses analog input) with a DVI connector and you want to connect it to an HD-15 connector, you'll need a separate

<span id="page-5-4"></span><span id="page-5-2"></span><span id="page-5-0"></span>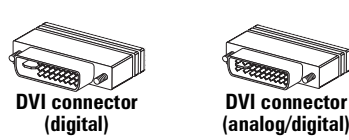

**HD-15 connector (analog)**

adapter. If this adapter isn't included with your monitor, contact your monitor vendor.

Some monitors with DVI connectors support both digital and analog input. If you're using one of these monitors with your Matrox product, make sure it's configured to use the correct type of input. For more information, see your monitor documentation.

**Note:** Whenever you change your connection setup, make sure you're using the correct connectors and that all connectors are properly fastened.

Whenever you restart your computer, make sure your monitors are already turned on. Otherwise, the software may not be able to properly detect your monitors.

A **Note:** If a TV output adapter is included with your Matrox product, you can use this adapter to connect a TV or video recorder to your Matrox product. The adapter connects to the secondary connector on your graphics card or to the connector labeled **2** on your dual-monitor cable. For more information, [see "TV output"](#page-19-0) in the online version of this guide.

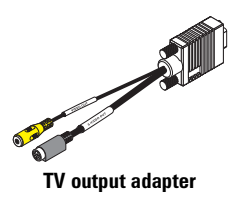

# **Determining your main and secondary display**

Your Matrox hardware has a main display and a secondary display – the main display is more capable than the secondary display. Which connector the software uses for your main display depends on your connection setup.

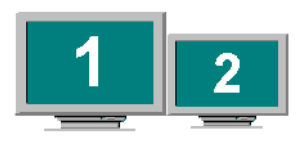

- If your Matrox card has two HD-15 connectors or if you're connecting your monitors **using a dual-monitor cable,** the connectors are numbered. The main display uses the connector labeled **1** and the secondary display uses the connector labeled **2**.
- ! **If your Matrox card only has one connector and you're not using a dual-monitor cable,** this connector is used for your main display.
- <span id="page-6-0"></span>! **If your Matrox card has a DVI and an HD-15 connector,** there are 3 conditions that determine which connector is used for your main display:
	- " If a digital monitor is connected, the DVI connector is used for your main display.
	- " If the TV output adapter is connected, the DVI connector is used for your main display.
	- " If no digital monitor or no TV output adapter is connected, the HD-15 connector is used for your main display.

# <span id="page-7-0"></span>Software installation

W This section describes how to install Matrox software for *Windows 98/Me/2000 /XP or NT 4.0*. (For other operating systems, see the *Readme* file in the root folder of the Matrox installation CD-ROM.)

<span id="page-7-1"></span>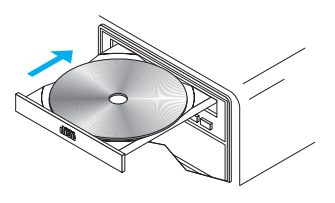

**Windows 2000/XP or NT 4.0 –** You may need administrator rights to install certain software. For more information, see Windows documentation.

- 1 **Restart your computer If you're using Windows 98/Me/2000**/XP, it detects new hardware when you restart. If Matrox display drivers haven't been previously installed, Windows reports finding a PCI adapter (even if you have an AGP card). Windows prompts you to install a display driver. Follow the on-screen instructions. (The Matrox Windows 98/Me display driver is in the *Win9x* folder of your Matrox installation CD-ROM. The Matrox Windows 2000/XP display driver is in the *Win2k* folder.)
- 2 **Install required software** After your computer has restarted, insert (or reinsert) the Matrox installation CD-ROM in your CD-ROM drive – the setup program automatically starts.\* This setup program works with Windows 98/Me/2000**/XP** and NT 4.0, and detects which operating system you're using. If the required display software isn't already installed, the setup program automatically prompts you to install this software. Follow the on-screen instructions.

After the required display software is installed, you're prompted to restart your computer for changes to take effect. Leave your Matrox CD-ROM in your CD-ROM drive.

- **3 Install optional software** After your computer restarts, the setup program shows you a list of additional items you can install. For each item you want to install, select a list item, click **Install**, then follow the on-screen instructions.
- **4 Set up your display software** [See "Display setup", page 9.](#page-8-0)

<sup>\*</sup> If Windows doesn't automatically start the setup program, you can start it manually from the root folder of the CD-ROM.

# <span id="page-8-4"></span><span id="page-8-0"></span>Display setup

W **Windows 98/Me/2000/XP or NT 4.0 –** Your Matrox display driver includes Matrox PowerDesk software. This software helps you get the most out of your Matrox graphics card. This section has important information on how to configure your display settings using Matrox PowerDesk software.

# <span id="page-8-3"></span><span id="page-8-1"></span>Accessing PowerDesk property sheets

Many display controls are on Matrox PowerDesk property sheets. You can identify nformation Matrox PowerDesk property sheets by the icon appearing on the tab. To access these property sheets:

- <span id="page-8-9"></span><span id="page-8-8"></span>■ Windows 98/Me/2000/XP – Right-click your Windows desktop background, then click **Properties**  $\rightarrow$  **Settings**  $\rightarrow$  **Advanced**. If you're using a multi-display desktop, select a display before clicking **Advanced**.
- Windows NT 4.0 Click Start  $\rightarrow$  Settings  $\rightarrow$  Control Panel  $\rightarrow$  Matrox Display Properties (double-click).

Also, to quickly access PowerDesk features, click the Matrox QuickDesk icon ( $\Diamond$ ) on your Windows taskbar. To see the QuickDesk icon in Windows XP, you may need to click the **Show hidden icons** button ( $\odot$ ) on your Windows taskbar.

<span id="page-8-6"></span><span id="page-8-5"></span>**Note:** Multi-display mode is supported under Windows 98/Me/2000/XP and NT 4.0. For more information on multi-display mode, see Windows 98/Me/2000/XP online help under "Multiple Display support" and [see "DualHead Multi-Display setup", page 10.](#page-9-1)

# <span id="page-8-2"></span>Monitor setup

A

Before changing your display resolution, color palette, or other Matrox PowerDesk settings, make sure correct software monitor settings are selected. If you have a Plug-and-Play (DDC) monitor, the correct settings are usually automatically selected. (All digital monitors supported by your Matrox product are Plug-and-Play.) The following explains how to make sure your monitor settings are okay.

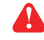

<span id="page-8-10"></span>**WARNING:** If incorrect software monitor settings are applied, *some* monitors can be permanently damaged. For more information, see your monitor manual.

<span id="page-8-7"></span>**Windows 98/Me/2000/XP –** If you have a Plug-and-Play (DDC) monitor, Windows should automatically use the correct settings for your monitor. To make sure the correct monitor is selected in Windows:

1 Right-click your Windows desktop background, then click **Properties**  $\rightarrow$  **Settings**.

- 2 Depending on what version of Windows you have, click **Change Display Type**, or **Advanced Properties**  $\rightarrow$  **Monitor, or Advanced**  $\rightarrow$  **Monitor. If you're using a multi-display** desktop, select a display before clicking **Advanced**.
- 3 If the monitor name listed doesn't match your monitor, click the **Change** button to select a new monitor name. Follow the on-screen instructions.

For more information on Windows monitor settings, see Windows documentation.

If you want to customize your Windows monitor settings (analog monitors only):

- 1 Access the PowerDesk **Monitor Settings** property sheet ([see "Accessing PowerDesk](#page-8-1)  [property sheets", page 9](#page-8-1)).
- 2 Depending on what you want to do, click one of the buttons in the **Monitor settings selection method** box, then follow the on-screen instructions.

**Windows NT 4.0 (analog monitors only) –**

- 1 Access the Matrox PowerDesk **Monitor** property sheet [\(see "Accessing PowerDesk](#page-8-1)  [property sheets", page 9](#page-8-1)).
- 2 **If you have a Plug-and-Play monitor:** C Plug-and-Play (DDC) monitor Make sure the **Plug-and-Play (DDC) monitor** button is selected. If so, the Matrox display driver *automatically* uses the correct settings for your monitor. If not, click this button, then click **Apply**.

**If you don't have a Plug-and-Play monitor:**

<span id="page-9-6"></span><span id="page-9-5"></span><span id="page-9-4"></span><span id="page-9-2"></span>C Default monitor (60 Hz)

See if the **Default monitor (60 Hz)** button is selected. If

<span id="page-9-3"></span>so, use the Matrox monitor selection method. For more information on Matrox monitor selection, see Matrox PowerDesk online documentation.

# <span id="page-9-1"></span><span id="page-9-0"></span>DualHead Multi-Display setup

If your Matrox graphics card has a second monitor connector, you can enable a second display (for example, a computer monitor or a TV) as part of your Windows desktop. This is the Matrox *DualHead Multi-Display* feature. To use this feature:

**Windows 98/Me/2000/XP –** When you first restart your computer, you'll be prompted to enable the DualHead Multi-Display feature. Follow the on-screen instructions.

To change DualHead settings, access the PowerDesk **DualHead** property sheet ([see "Accessing](#page-8-1)  [PowerDesk property sheets", page 9\)](#page-8-1). For more information, see the online help.

**Windows NT 4.0 –**

1 Access the Matrox PowerDesk **DualHead** property sheet [\(see "Accessing PowerDesk](#page-8-1)  [property sheets", page 9](#page-8-1)).

- 2 Select the **DualHead Multi-Display** option button.
- **3** Click  $OK \rightarrow Yes$  to restart your computer and for changes to take effect.
- 4 Access the Matrox PowerDesk **Settings** property sheet ([see "Accessing PowerDesk](#page-8-1)  [property sheets", page 9](#page-8-1)).
- 5 Click **Multi-Display Desktop** ( ).
- <span id="page-10-1"></span>6 Move the **Desktop area** slider to adjust your multi-display desktop, then click **OK** to accept your changes.
- A **Note:** In multi-display mode under Windows NT 4.0, the same display resolution and color palette is used for each display.

## <span id="page-10-2"></span><span id="page-10-0"></span>**Other DualHead features**

If your Matrox graphics card has a second monitor connector, you can also use these features:

**Windows 98/Me/2000/XP or NT 4.0 –**

- **DualHead Clone** View a copy of your main display on your secondary display. Each display can use different monitor settings (refresh rates).
- **DualHead Zoom** Use your secondary display to view a zoomed-in portion of your main display.

**Windows 98/Me/2000/XP –**

- **DualHead DVDMax**<sup>\*</sup> Play digital video in a window on your main display and, at the same time, view that video full-screen on your secondary display.
- A **Note:** You can also use your main and secondary displays for two distinct views in games that use the DualHead Multi-Display feature. For more information on games that use this feature, see the Matrox Web site ([www.matrox.com/mga\)](http://www.matrox.com/mga).

<sup>\*</sup> If you have a *PCI* G450-based graphics card, this feature may not be supported with computers that don't have Intel chipsets.

# More PowerDesk information

For more information on Matrox PowerDesk:

## **Windows 98/Me/2000/XP or NT 4.0 –**

<span id="page-11-1"></span>For context-sensitive help where available, click the " $\binom{?}{'}$  " icon in the title bar, then click the item you want help on. Right-click a help topic for a pop-up menu that lets you print or copy it. (Some help topics are only available through context-sensitive help.)

## **Windows 98/Me/2000/XP –**

! Access the PowerDesk **Information** property sheet [\(see "Accessing PowerDesk property](#page-8-1)  [sheets", page 9](#page-8-1)), then click **Help** or **View Readme File**.

## **Windows NT 4.0 –**

- ! Access the Matrox PowerDesk **Information** property sheet [\(see "Accessing PowerDesk](#page-8-1)  [property sheets", page 9](#page-8-1)).
- <span id="page-11-0"></span> $\blacksquare$  Click the Matrox QuickDesk icon ( $\lozenge$ ) on your Windows taskbar, then click **Help**  $\rightarrow$ **PowerDesk Guide or Help → View Readme File.**

# **Troubleshooting**

# Basic procedures

<span id="page-12-2"></span>This section explains basic procedures that are referred to by some troubleshooting items in this guide.

#### <span id="page-12-0"></span>W. **Restarting in safe mode**

<span id="page-12-1"></span>What follows is information on how to restart your computer in *safe mode* (or *VGA mode*).

If your primary display is *usable*:

**Windows 98/Me/2000/XP or NT 4.0 –**

- 1 Restart your computer:
	- $\bullet$  Windows 98/Me/2000/XP Click Start  $\rightarrow$  Shut Down  $\rightarrow$  Restart  $\rightarrow$  OK.
	- $\bullet$  Windows NT 4.0 Click Start  $\rightarrow$  Shut Down  $\rightarrow$  Restart your computer  $\rightarrow$  Yes.
- 2 **Windows 98/Me/2000/XP –** *Before* Windows starts, press [F8] for the Windows startup menu to appear. (If [F8] doesn't work, instead try pressing and holding [Ctrl] before Windows starts.)
- 3 Select "safe mode" or "VGA mode", then press [Enter].

If your primary display is *unusable*:

## **Windows 98/Me –**

- 1 Press [Ctrl]+[Alt]+[Del] twice to restart your computer.
- **2** *Before* Windows starts, press [F8] for the Windows startup menu to appear. (If [F8] doesn't work, instead try pressing and holding [Ctrl] before Windows starts.)
- **3** Select "safe mode", then press [Enter].

## **Windows 2000/XP –**

- 1 Press  $[Ctrl]+[Alt]+[Del] \rightarrow [Tab] \rightarrow [Tab] \rightarrow [Enter] \rightarrow [\downarrow]$  (down arrow)  $\rightarrow$  [Enter] to restart your computer.
- **2** *Before* Windows starts, press [F8] for the Windows startup menu to appear.
- 3 Select "safe mode", then press [Enter].

## **Windows NT 4.0 –**

1 Press  $[Ctrl]+[Alt]+[Del] \rightarrow [Tab] \rightarrow [Tab] \rightarrow [Enter] \rightarrow [\downarrow] (down arrow) \rightarrow [Enter]$  to restart your computer.

## **Matrox Graphics Card – User Guide 13**

2 From the startup menu, choose Windows "**VGA mode**".

# Main troubleshooting

<span id="page-13-0"></span>This section addresses possible problems that could prevent you from using your computer.

<span id="page-13-1"></span>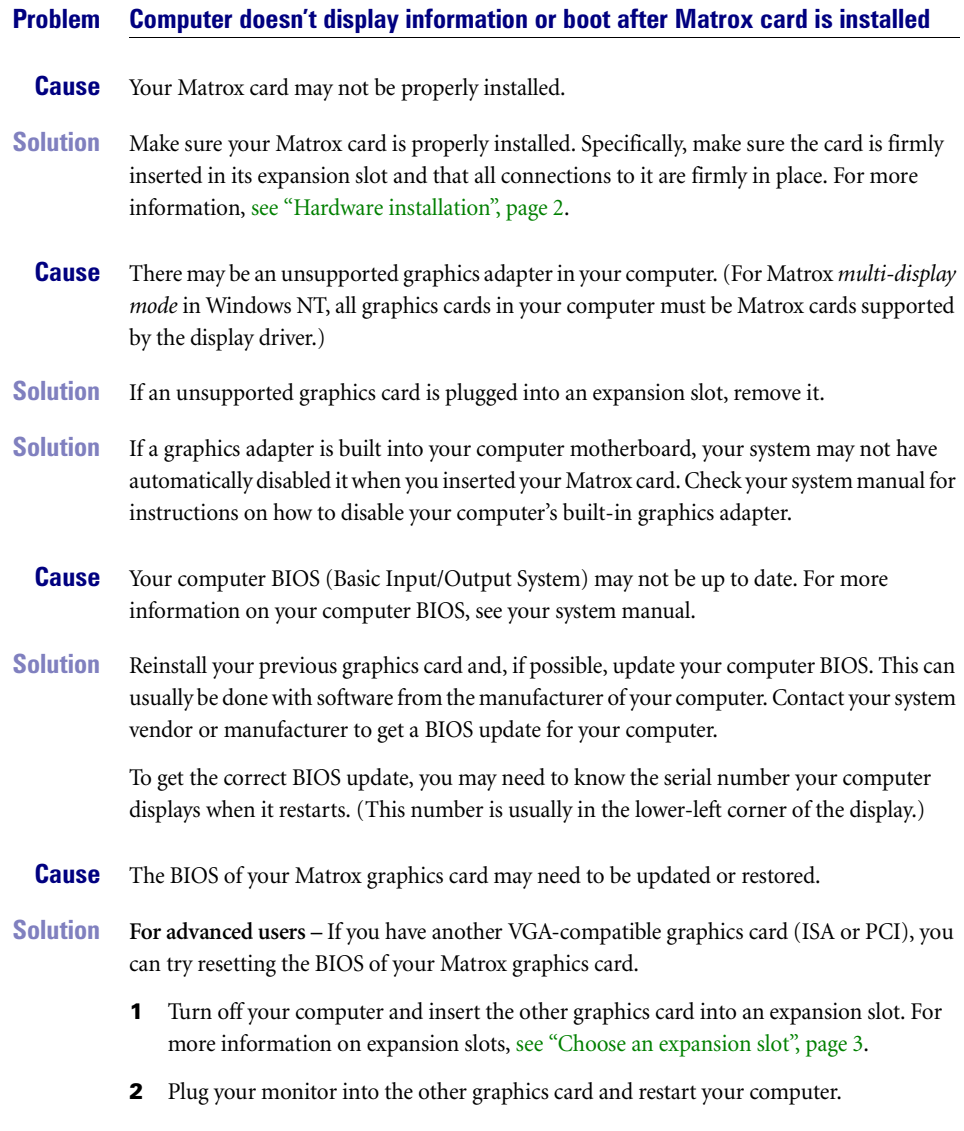

<span id="page-14-3"></span><span id="page-14-2"></span><span id="page-14-1"></span><span id="page-14-0"></span>![](_page_14_Picture_135.jpeg)

## **Solution** Make sure the connection to the back of the monitor is firmly in place.

If your monitor uses BNC input, make sure the Red (**R**), Green (**G**), Blue (**B**), Horizontal Sync (**HSYNC** – white or gray wire), and Vertical Sync (**VSYNC** – black wire) connections are firmly in place and plugged into the correct input.

<span id="page-15-2"></span>![](_page_15_Figure_2.jpeg)

- **Cause** If your monitor uses BNC input, one or more connection settings may be incorrect.
- **Solution** Set each of your monitor RGB input and sync switches (if available) to 75 ohms, with the sync set to "external". These controls are usually switches on the back of your monitor.
	- **Cause** If display problems occur after the startup screen of your operating system, your software monitor settings may be incorrect.
- **Solution** Make sure correct software monitor settings are selected.
	- W If your primary display is still usable, [see "Monitor setup", page 9.](#page-8-2) Otherwise, see the next troubleshooting item.

## **Problem After the startup screen, or after display settings are changed, the screen image is garbled or unusable (blank screen, rolling or overlapping screen images)**

- **Cause** The Matrox display driver may be trying to use settings your monitor doesn't support. This can happen if a monitor was never selected in the software and the display resolution was changed to one your monitor doesn't support, or if the monitor connected to your computer was changed without changing it in the software.
	- A.

<span id="page-15-3"></span>**WARNING:** If incorrect software monitor settings are applied, *some* monitors can be permanently damaged. For more information, see your monitor manual.

![](_page_15_Picture_12.jpeg)

## **1Solution Windows 98/Me/2000/XP –**

- **1** If your primary display is unusable, restart your computer in safe mode (see "Restarting [in safe mode", page 13](#page-12-0)).
- <span id="page-15-0"></span>2 Right-click the Windows desktop background, then click **Properties**  $\rightarrow$  **Settings**.
- <span id="page-15-1"></span>3 Move the **Screen area** (Windows 98/Me/2000) or **Screen Resolution** (Windows XP) slider down to its lowest setting, then click **OK**.
- 4 Restart your computer normally.

## **16 Matrox Graphics Card – User Guide**

- 5 Make sure the correct monitor is selected in Windows [\(see "Monitor setup", page 9](#page-8-2)).
- 6 Make sure you're not using inappropriate monitor setting customizations: Access the PowerDesk **Monitor Settings** property sheet [\(see "Accessing PowerDesk property sheets",](#page-8-3)  [page 9\)](#page-8-3), then click **Delete all customizations**.
- <span id="page-16-1"></span>**7** Restore your original display settings (see steps [2](#page-15-0) and [3](#page-15-1)).
- A **Note:** In multi-display mode [\(see "DualHead Multi-Display setup"](#page-9-0)), each monitor has its own monitor settings (refresh rates).

## **Windows NT 4.0 –**

- **1** If your primary display is unusable, restart your computer in VGA mode (see "Restarting [in safe mode", page 13](#page-12-0)).
- 2 Right-click the Windows desktop background, then click **Properties**  $\rightarrow$  **Settings**.

Windows may prompt you that the display settings are incorrect for the current mode; click **OK** to continue.

- 3 Move the **Desktop area** slider down to its lowest setting, then click **OK**.
- 4 Restart your computer normally.
- <span id="page-16-2"></span>5 Select a monitor with the Matrox PowerDesk **Monitor** property sheet, then adjust your display settings. For more information, see the Matrox PowerDesk online documentation.
- <span id="page-16-0"></span>**Cause** Files on your system may have been deleted or corrupted.

**Solution** Remove, then restore Matrox software:

A **Note:** Before removing software, make sure you have all the necessary files to reinstall software that may still be needed. Also, make sure the display driver you reinstall supports *all* Matrox products in your computer.

#### **Windows 98/Me/2000/XP or NT 4.0 –** W

- 1 If your primary display is unusable, restart your computer in safe mode or VGA mode [\(see "Restarting in safe mode", page 13\)](#page-12-0).
- 2 To remove Matrox software:
	- " **Windows 98/Me –**Click **Start** # **Settings** # **Control Panel** # **Add/Remove Programs**  $(\text{double-click}) \rightarrow \text{Matrix Graphics Software (remove only}) \rightarrow \text{Add/Remove} \rightarrow \text{Yes}.$
- Windows 2000 Click Start  $\rightarrow$  Settings  $\rightarrow$  Control Panel  $\rightarrow$  Add/Remove Programs (double-click) → Matrox Graphics Software (remove only) → Change/Remove → **Yes**.
- Windows XP Click Start → Control Panel\* → Add or Remove Programs → Matrox Graphics Software (remove only) → Change/Remove → Yes.
- <span id="page-17-0"></span>■ Windows NT 4.0 – Click Settings → Control Panel → Add/Remove Programs (double-click) → **Install/Uninstall** → Matrox Graphics Software (remove only) →  $Add/Remove \rightarrow Yes.$
- 3 After removing Matrox software, install the latest display driver for your Matrox graphics card. You may also need to reinstall other Matrox software.

A **Note: Windows 2000/XP –** You may need administrator rights to remove certain software. For more information, see Windows documentation.

**\*Note: Windows XP –** This guide assumes you're using the default "category view" with your Windows Control Panel. If you're not using "category view" (that is, you're using the "classic view"), directions for using the Control Panel are the same as those for Windows 2000.

m

# More information

<span id="page-18-0"></span>We provide additional documentation in help files, *Readme* files, and Adobe Acrobat PDF (Portable Document Format) files. To view or print PDF files, use the **Acrobat Reader** program, which you can install from the Matrox installation CD-ROM. This guide is available on the CD-ROM as a PDF file (*Doc\English\Guide\Guide\_en.pdf*).

The online version of this guide has additional information, including the following sections: ["TV](#page-19-0)  [output",](#page-19-0) ["Extra troubleshooting",](#page-23-1) ["Display information"](#page-45-0), ["Hardware information"](#page-48-0), ["Customer](#page-53-0)  [support"](#page-53-0), ["Warranty",](#page-56-0) and ["Software license agreement"](#page-58-0). The ["Extra troubleshooting"](#page-23-1) section includes more information on the following problems:

- Can't use Windows, Windows reports a [configuration error, and/or can't install or uninstall](#page-23-0)  [Matrox display driver](#page-23-0)
- **[Monitor settings aren't automatically detected](#page-25-0)**
- **After game for Windows 98/Me/2000/XP starts,** [monitor doesn't display properly](#page-26-0)
- " [Setup program reports an IRQ problem](#page-27-0)
- " [Game for Windows 98/Me/2000/XP doesn't start or](#page-28-0)  [runs slower than normal](#page-28-0)
- **After restarting computer, Windows 98/Me warns** [that the graphics card isn't configured correctly](#page-29-1)
- **Using multiple displays under Windows** [98/Me/2000/XP or NT 4.0, program doesn't work](#page-29-0)  [with main graphics card](#page-29-0)
- $\blacksquare$  Not all graphics cards in the computer are fully [supported](#page-31-0)
- " [In multi-display mode, displays aren't numbered](#page-32-0)  [consecutively](#page-32-0)
- " [Screen image defects appear, program doesn't run](#page-33-0)  [properly, or Windows doesn't work properly](#page-33-0)
- <span id="page-18-2"></span><span id="page-18-1"></span>" [Program window or dialog box doesn't appear on](#page-34-0)  [screen](#page-34-0)
- " [Display on digital monitor appears blurry or uses](#page-36-0)  [only a portion of the screen](#page-36-0)
- " [Video file playback is jerky \(skipping frames\)](#page-37-0)
- **[Can't view video](#page-39-1)**
- " [Mouse pointer flickers or disappears when it's over](#page-39-0)  [a video window](#page-39-0)
- **DVD** video playback is jerky (skipping frames)
- " [Can't play certain DVD videos](#page-40-2)
- " [Can't record DVD video](#page-40-0)
- " [TV image is garbled or unusable](#page-40-3)
- " [Computer text is hard to read with a TV](#page-41-0)
- [Poor TV or video recorder image quality](#page-42-1)
- " [Can't record video with a video recorder](#page-42-2)
- " [Video appears stretched or squished on a TV](#page-42-0)
- " [Sound doesn't record, video files play back with no](#page-43-0)  [sound, or sound output is distorted or too loud](#page-43-0)

A **Note:** Be sure to check for any last-minute release notes at the end of this manual and in the Matrox CD-ROM *Readme* file. Also, check the Matrox Web site ([www.matrox.com/mga](http://www.matrox.com/mga)) for the latest Matrox software, technical support, and product information.

# <span id="page-19-0"></span>TV output

If your Matrox graphics card has a second monitor connector, you can use the TV output adapter to connect a TV or video recorder to view or record the secondary display of your Matrox graphics card. If a TV output adapter wasn't included with your Matrox product, you can purchase it separately (see [http://shopmatrox.com\)](http://shopmatrox.com). This section describes how to use the *TV output* feature.

<span id="page-19-3"></span>![](_page_19_Picture_2.jpeg)

A **Note:** TV output isn't supported with full-screen DOS display modes (for example, the information you see before Windows starts) or with standard VGA mode (for example, when you restart Windows in "safe mode"). Older programs may use these display modes. While one of these display modes is in use, your TV displays nothing (black).

# <span id="page-19-2"></span><span id="page-19-1"></span>Connection setup

## <span id="page-19-5"></span>1 **Turn off computer**

W **Windows 98/Me/2000/XP** or NT 4.0 – To shut down your computer, click **Start**  $\rightarrow$  **Shut Down**  $\rightarrow$  **Shut down**  $\rightarrow$  **OK**, then turn off your computer.

A **WARNING:** Don't change monitor connections while your computer is turned on. While your computer is turned on, it may be using monitor settings that are specific to the current monitor connections.

<span id="page-19-6"></span>If a display device (monitor, TV or video recorder) is connected while your computer is using settings intended for another display device, the display of the new device may be garbled or unusable. *Some* devices may be permanently damaged if incorrect settings are used.

## 2 **Attach TV adapter**

Attach the TV output adapter to the secondary connector of your graphics card or to the connector labeled **2** on your dual-monitor cable.

<span id="page-19-4"></span>![](_page_19_Figure_11.jpeg)

## 3 **Connect video output**

To connect to a TV or a video recorder, you'll need a composite video (RCA) or S-video cable.

If your video device (a TV or a video recorder) didn't come with one of these cables, these types of cable are available at most electronics stores. The type of cable you use depends on what your video device supports. Many video devices support composite video connections, and some higher-quality video devices support S-video connections.

- a Attach one end of your composite video or S-video cable to the appropriate connector on your TV adapter.
- b Attach the other end to the **VIDEO IN**\* connector on your TV† or video recorder.
- **c** Before viewing or recording video output directly from your computer, make sure your TV or video recorder is set up to use *line* input. For example, if your TV has a **TV/VIDEO** switch, set it to **VIDEO**; or if your video recorder has a **TUNER/LINE** switch, set it to **LINE**.

![](_page_20_Figure_6.jpeg)

**TV or video recorder** 

![](_page_20_Figure_7.jpeg)

Optionally, if you use the composite video *and* S-video connectors on your Matrox TV adapter, you can directly connect two different video devices at the same time.

To view *and* record output from the same Matrox video connector, you can connect it to a video recorder and connect the video recorder to a TV. For more information, see your video recorder and TV manuals.

<sup>\*</sup> The labels on your devices may not be consistent with what's in this guide. Different manufacturers sometimes use different labels for the same type of controls and connectors. For example, the **VIDEO IN** connector on your TV may be labeled **VIDEO 1** (or **VIDEO 2**). To match labels, see the documentation for your video devices.

<sup>†</sup> If your TV only has an antenna or cable TV connector, you can use an *RF modulator* to connect it to your Matrox card. RF modulators are available at most electronics stores.

# <span id="page-21-0"></span>4 **Connect audio output**

Typically, the sound output from a computer comes from speakers connected to your sound card. If you prefer, you can hear or record the sound output from your computer using the same TV or video recorder you connect to your graphics card. To do this, you need an audio cable with a stereo jack on one end and two RCA connectors on the other end. If you don't have this type of cable, you can buy one at most consumer electronics stores.

- a Plug the stereo-jack end of the audio cable into the **LINE OUT**<sup>\*</sup>( $\left(\bigoplus_{n=1}^{\infty} x^{n}\right)$ ) connector on your sound card.
- **b** Plug the other end of the cable into the left (**L**) and right (**R**) **AUDIO IN** connectors of your video device. For more information, see your sound card manual.

<span id="page-21-3"></span>![](_page_21_Figure_4.jpeg)

# SCART adapter

<span id="page-21-2"></span>Some video devices in Europe only have SCART connectors. This type of connector includes video *and* audio, whereas composite video or S-video connectors include only video.

If your TV or video recorder *only* uses a SCART connector, you need a SCART cable adapter to connect your computer to that TV or video recorder. You need a SCART adapter that has at least 2 or 3 connectors – 1 video and 1 or 2 audio. The video connector has to be either composite or S-video. If you don't already have this type of adapter, it should be available at your local electronics store. To find out if your TV or your video recorder supports composite or S-video, see its documentation.

<span id="page-21-5"></span><span id="page-21-4"></span><span id="page-21-1"></span>![](_page_21_Figure_8.jpeg)

To use a SCART adapter, connect the SCART end of the adapter to your TV or video recorder, then connect the other end to your Matrox TV adapter *and* sound card.

<sup>\*</sup> If your computer has no audio **LINE OUT** connector, you can use its **SPKR** (speaker) connector instead. In this case, all your computer sound output goes to the video device you connected to.

# <span id="page-22-1"></span><span id="page-22-0"></span>Software setup

### W If a TV or video recorder is connected to your Matrox product, you can use TV output mode to view or record your display on your TV or video recorder. (To connect video devices to your computer, [see](#page-19-1)  [page 20.](#page-19-1))

TV settings have lower resolutions and refresh rates than typical computer monitor settings. Lower refresh rates may result in more noticeable flicker.

A **Note:** Two TV standards are supported for TV output. The NTSC standard is used in North America and Japan, among other places. The PAL standard is used in most of Western Europe and in China, among other places.

If an incorrect TV standard is selected in Matrox software, the output from your computer may not appear or record properly on your TV or your video recorder. To find out what standard your TV or video recorder supports, see its documentation.

**Windows 98/Me/2000/XP –** To add a TV to your Windows desktop, [see "DualHead Multi-](#page-9-0)[Display setup", page 10](#page-9-0).

**Windows 98/Me/2000/XP or NT 4.0 –** To use TV output, you can use the *DualHead Clone*, *DualHead Zoom*, or *DualHead DVDMax*\* features [\(see "Other DualHead features", page 11\)](#page-10-0).

**Windows 98/Me/2000/XP –** To adjust TV settings, access the Matrox PowerDesk **DualHead** property sheet ([see "Accessing PowerDesk property sheets", page 9](#page-8-3)).

**Windows NT 4.0 –** To adjust TV settings, access the Matrox PowerDesk **Monitor** property sheet [\(see "Accessing PowerDesk property sheets", page 9\)](#page-8-3). To adjust advanced TV settings, click **Advanced TV Settings**.

For more information on how you can use your secondary display, see Matrox PowerDesk online help.

<sup>\* (1)</sup> Under Windows NT 4.0, the DualHead DVDMax feature isn't supported. (2) If you have a *PCI* G450-based graphics card, this feature may not be supported with computers that don't have Intel chipsets.

# <span id="page-23-1"></span>Extra troubleshooting

# **Graphics**

<span id="page-23-2"></span><span id="page-23-0"></span>The following troubleshooting items address problems related to graphics cards.

![](_page_23_Picture_144.jpeg)

- 4 In the following folders, remove all files or folders related to "PowerDesk" (*pd\*.\**), "Matrox" or "MGA". (For more information on some files, right-click on them in Windows Explorer, then click **Properties**  $\rightarrow$  Version. The following paths assume default installations and may be different on your computer.)
	- " *C:\Windows\Start Menu\Programs\StartUp*
	- " *C:\Windows\Startmenu\Programs*
	- " *C:\Windows\System*
	- " *C:\Program Files*
- <span id="page-24-0"></span>A **Note:** Recent versions of Matrox PowerDesk for Windows 98/Me (5.*x* and later) install files only to your Windows *System* folder.
	- 5 Click **Start**  $\rightarrow$  **Run**, type *regedit*, then click **OK**.
	- **6** Under HKEY\_LOCAL\_MACHINE → SOFTWARE, remove all items starting with "Matrox" or "MGA".
- A **Note:** Recent versions of Matrox PowerDesk for Windows 98/Me (5.*x* and later) store registry settings under **HKEY\_CURRENT\_USER** # **SOFTWARE**. *Your* settings under **HKEY\_CURRENT\_USER** are only accessible if you're logged into Windows with your user name.
	- 7 Restart your computer, then install the latest display drivers for your Matrox graphics card. You may also need to reinstall other Matrox software.

## <span id="page-25-0"></span>**Problem Monitor settings aren't automatically detected**

m

- <span id="page-25-1"></span>**WARNING:** If incorrect software monitor settings are used, your display may become unusable and *some* monitors can be permanently damaged. For more information, see your monitor manual.
	- **Note:** To check if your monitor settings are properly selected:
- W 1 **Windows 98/Me/2000/XP –** Right-click your Windows desktop background, then click **Properties**  $\rightarrow$  **Settings**  $\rightarrow$  **Advanced**  $\rightarrow$  **Monitor**. If you're using multi-display mode, select a display before clicking **Advanced**.

**Windows NT 4.0 –** Access the Matrox PowerDesk **Monitor** property sheet [\(see "Accessing](#page-8-3)  [PowerDesk property sheets", page 9\)](#page-8-3). If you're using multi-display mode, select a display number.

2 If you see the name of your monitor or "Plug-and-Play", your monitor settings are properly selected.

If you see the wrong monitor name, **Unknown monitor** (Windows 98/Me), or **Default monitor** (Windows 98/Me/2000/XP or NT 4.0), your monitor settings aren't properly selected.

- **Cause** Your monitor may not be Plug-and-Play. Most new monitors are Plug-and-Play but many older ones aren't. Software can't automatically detect settings for monitors that aren't Plugand-Play.
- **1Solution** Manually select your monitor settings in the software. For Windows 98/Me/2000/XP or NT W 4.0, [see "Monitor setup", page 9](#page-8-2).
	- **Cause** If a monitor was changed or added while Windows was running, the new monitor may not be detected by the software.
- **Solution** Restart your computer. If your monitor is a Plug-and-Play (DDC) monitor, it should be automatically detected by the software.
- **Cause** You may be using BNC connectors with a Plug-and-Play monitor. The Plug-and-Play feature of a monitor can't be used with BNC connectors.
- **Solution** If there's an HD-15 connector at the back of your monitor, use this connector instead of the BNC connectors.

![](_page_26_Figure_2.jpeg)

![](_page_26_Figure_3.jpeg)

<span id="page-26-2"></span><span id="page-26-1"></span>![](_page_26_Figure_4.jpeg)

## <span id="page-26-0"></span>**Problem After game for Windows 98/Me/2000/XP starts, monitor doesn't display properly** W **(blank screen, rolling or overlapping screen images)**

- **Cause** If your game uses a low-resolution (640  $\times$  480 and below), full-screen display mode, your monitor may not support the refresh rate the Matrox driver is using.
- **Solution** 1 If the game is still running in full-screen mode and your monitor is unusable, exit the game. To do this, press [Alt]+[Tab] *once*, right-click the name of the game on the Windows taskbar, then click **Close**.
	- 2 Make sure the correct monitor is selected in Windows [\(see "Monitor setup", page 9](#page-8-2)).
- **2Solution** 1 If the game is still running in full-screen mode and your monitor is unusable, exit the game. To do this, press [Alt]+[Tab] *once*, right-click the name of the game on the Windows taskbar, then click **Close**.
	- 2 Access the Matrox PowerDesk **Monitor Settings** property sheet ([see "Accessing](#page-8-3)  [PowerDesk property sheets", page 9](#page-8-3)).
	- 3 Click **Select customizations from the Matrox list**.
	- 4 From the Matrox monitor list, select the monitor model you're using. If your monitor model doesn't appear in the list, select a monitor that runs at 60 Hz at  $640 \times 480$  (for example, **Standard monitor types**  $\rightarrow$  Vesa 1024X768 @60Hz  $\rightarrow$  Next). Follow the onscreen instructions to complete the selection.

# **Problem Setup program reports an IRQ problem**

## <span id="page-27-2"></span><span id="page-27-1"></span><span id="page-27-0"></span>**(3D and video programs don't work)**

- **Cause** Your computer or program may not work well with bus mastering.
- **Solution** Disable bus mastering:

W

(If you want to continue using bus mastering, see the other solutions.)

**Windows 98/Me/2000/XP –**

- 1 Access the Matrox PowerDesk **Options** property sheet ([see "Accessing PowerDesk](#page-8-3)  [property sheets", page 9](#page-8-3)).
- 2 Clear the **Use bus mastering** check box.
- **3** Click  $OK \rightarrow OK \rightarrow Yes$  to accept the changes and restart your computer.

## **Windows NT 4.0 –**

- 1 Access the Matrox PowerDesk **Performance** property sheet ([see "Accessing PowerDesk](#page-8-3)  [property sheets", page 9](#page-8-3)).
- 2 Clear the **Use bus mastering** check box.
- **3** Click  $OK \rightarrow Yes$  to accept the changes and restart your computer.
- **Cause** Your computer may not have given an interrupt request (IRQ) to your Matrox graphics card or may have given one used by another device in your computer. This may be because your computer's "Plug-and-Play" feature is turned off.
	- W **Windows 98/Me/2000/XP –** To check the display adapter's IRQ:
		- 1 **Windows 98/Me –** Click **Start** # **Control Panel** # **System** (double-click) # **Device Manager**.

**Windows 2000 – Click Start → Control Panel → System** (double-click) → Hardware → **Device Manager**.

**Windows XP –** Click **Start** # **Control Panel** # **Performance and Maintenance** # **System**  $\rightarrow$  **Hardware**  $\rightarrow$  **Device Manager.** 

- 2 Click the plus sign to the left of the **Display adapters**. An "**X**" through an icon means the hardware has been disabled. A circled exclamation point through the icon means the hardware has a problem.
- **3** Double-click the name of your Matrox display adapter to open a properties dialog box. The type of problem is displayed in the **General** tab # **Device status** area. Check also the **Resources**  $tab \rightarrow$  **Resource type** list for an **Interrupt Request**.

![](_page_27_Picture_292.jpeg)

**Solution** Change settings in your computer BIOS setup utility.

If your computer has the options of enabling Plug-and-Play detection, or assigning an IRQ to a VGA adapter, make sure they're enabled. If your computer doesn't have these options, you may be able to manually assign an IRQ to your graphics card using the BIOS setup utility.

<span id="page-28-4"></span>For more information on the BIOS setup utility of your computer, see your system manual or contact your system manufacturer.

**Cause** Windows 98/Me – Other devices in your computer may have IRQs unnecessarily allocated to W them. Each time cards are moved to different expansion slots in your computer, new IRQs may be allocated without old ones being deallocated.

**Solution** For advanced users – Remove and restore device drivers.

A **Note:** Before removing software, make sure you have all the necessary files to reinstall software that may still be needed.

- 1 Restart your computer in safe mode [\(see "Restarting in safe mode", page 13\)](#page-12-1).
- 2 Click Start  $\rightarrow$  Control Panel  $\rightarrow$  System (double-click)  $\rightarrow$  Device Manager.
- 3 Under **Display adapters**, **Network adapters**, or **SCSI controllers**, remove any redundant or unused device drivers. To remove a driver, select its name, then click **Remove**. (If you're not sure whether a driver is redundant or unused, you can remove it. When Windows restarts, Windows automatically restores needed drivers or prompts you to reinstall them.)
- <span id="page-28-3"></span><span id="page-28-2"></span><span id="page-28-1"></span>4 Restart your computer normally.
- **Cause** Your computer's other BIOS settings may be incorrect.
- **Solution** Reset your computer BIOS settings to the factory defaults using your computer's built-in BIOS setup utility. The factory defaults are usually the "safest" settings. Check your system manual for more information.

### <span id="page-28-0"></span>**Problem Game for Windows 98/Me/2000/XP doesn't start or runs slower than normal** W **(program uses Microsoft DirectX interface)**

- **Cause** An older version of DirectX may be installed. The Matrox CD-ROM setup program installs DirectX, but some programs install an older version of DirectX (overwriting your version). To see what version of DirectX is installed:
	- 1 Access the Matrox PowerDesk **Information** property sheet [\(see "Accessing PowerDesk](#page-8-3)  [property sheets", page 9](#page-8-3)).
- 2 Look at the **Microsoft DirectX** label.
- **1Solution** If DirectX 7.0 or later isn't installed, install it. Run the setup program from the *DirectX* folder of the Matrox installation CD-ROM.

#### <span id="page-29-1"></span>**Problem After restarting computer, Windows 98/Me warns that the graphics card isn't configured correctly** W

- **Cause** You may have a conflict because of previously installed display drivers.
- **Solution** Delete all existing display drivers and reinstall Matrox display drivers.
	- 1 If Windows prompts you to start the **Add New Hardware Wizard**, click **Cancel**. (If you start the Wizard, it will *not* detect your graphics card.)
	- **2** Click Start → Control Panel → System (double-click) → Device **Manager**.
	- 3 Click the plus sign next to **Other devices** (if it appears) and **Display adapters**.
	- 4 Delete *all* listed display adapters (click each, then click **Remove**), then click **OK**.
	- 5 Restart your computer and reinstall the Matrox display drivers [\(see page 8](#page-7-0)).

<span id="page-29-3"></span>![](_page_29_Picture_10.jpeg)

#### <span id="page-29-0"></span>**Problem Using multiple displays under Windows 98/Me/2000/XP or NT 4.0, program doesn't work with main graphics card**  W

**1Cause** Your main graphics card may not be controlling your primary display. The graphics card that controls your primary display is the one that first displays information when you restart your computer. (A DualHead-supporting graphics card may display this startup information on both of its displays at the same time.)

> Programs that don't recognize multiple displays may not work with a graphics card unless it's controlling your primary display.

> <span id="page-29-2"></span>Your computer BIOS (Basic Input/Output System) and the slot type (ISA, PCI or AGP – [see](#page-2-0)  ["Choose an expansion slot", page 3\)](#page-2-0) of each graphics card help determine which graphics card controls your primary display.

- **Solution** If you're having problems with a program that can be moved on your Windows desktop, run this program on your primary display. Make sure the program window doesn't overlap any other display. If the program doesn't work with the graphics card controlling your primary display, or you want your main graphics card to control your primary display, see the other solutions.
- **2Solution** Change the configuration of your computer BIOS so that the slot type of your main graphics card has priority for becoming the primary display. For information on how to change your computer BIOS settings, see your system manual.

If your computer BIOS doesn't let you select which slot type has priority for becoming the primary display, a BIOS update may be available to let you do this. (The BIOS of most computers can be updated with software.) For a possible BIOS update for your computer, contact your system vendor.

- **Solution** If there's a graphics controller built into the motherboard of your computer, by changing your computer BIOS settings, you may be able to change which device controls your primary display. For more information, see your system manual.
- **Solution** If you don't need to use the graphics card that's controlling your primary display, remove it from your computer. If your primary display is controlled by the motherboard of your computer, see your system manual for information on how to disable this graphics controller.
	- **Cause** The program you're using may not work properly with systems using more than one display at a time.
- **Solution** An update may be available for the program you're using. This update may fix problems this program has with multi-display systems. For more information, contact the software distributor for the program you're using.
- **2Solution Windows 98/Me/2000/XP For advanced users –** To use a program that doesn't support W multi-display systems, you can disable all displays other than your primary display:
	- 1 Through the **DualHead** property sheet, make sure the *DualHead Multi-Display* feature is disabled. To access this property sheet, [see "Accessing PowerDesk property sheets", page](#page-8-3)  [9](#page-8-3).
	- **2** Windows 2000/XP Restart your computer in safe mode (see "Restarting in safe mode", [page 13\)](#page-12-1).
	- **3** Windows 98/Me Click Start → Control Panel → System (double-click) → Device **Manager**.

<span id="page-30-0"></span>**Windows 2000 – Click Start → Control Panel → System** (double-click) → Hardware → **Device Manager**.

**Windows XP** – Click Start → Control Panel → Performance and Maintenance → System  $\rightarrow$  **Hardware**  $\rightarrow$  **Device Manager.** 

- 4 Click the plus sign to the left of the **Display adapters**.
- <span id="page-31-2"></span>5 For each display adapter, *except* for the one controlling your primary display:

**Windows 98/Me –** Double-click the name of a display adapter to open a properties dialog box. Enable the **Disable in this hardware profile** check box, then click **OK**.

Device usage

- $\nabla$  Disable in this hardware profile
- $\nabla$  Exists in all hardware profiles

**Windows 2000/XP** – Right-click the name of a display adapter, then click **Disable**  $\rightarrow$  **Yes**.

**Note:** Your primary display can't be disabled.

6 Windows  $98/Me - Click$  **Close**  $\rightarrow$  Yes.

A

<span id="page-31-1"></span>**7** Restart your computer for changes to take effect.

A **Note:** To restore display adapters, repeat steps [3](#page-30-0)[–7,](#page-31-1) but do the following in step [5](#page-31-2):

- Windows 98/Me Clear the **Disable in this hardware profile** check box.
- <span id="page-31-0"></span>! **Windows 2000/XP –** Click **Enable**.

## **Problem Not all graphics cards in the computer are fully supported**

### W **(Software doesn't work with a certain graphics card, or another graphics card doesn't work at all)**

**Cause** If you have different models of graphics cards in your computer, your Matrox display driver may not support all the graphics cards in your computer.

> Under Windows 98/Me/2000/XP, a display driver may support one or more graphics cards. If a display driver doesn't support a certain card, a different display driver must be used for that card. Software that depends on a certain display driver may not work with a graphics card that's not using the same display driver.

> Under Windows NT 4.0, only one display driver at a time may be used. To use more than one graphics card, the display driver must support all the graphics cards installed. If an unsupported graphics card is installed in your computer, that card either isn't used or your computer restarts in VGA mode (single-display, 640 × 480 resolution, 16 colors).

- <span id="page-32-3"></span>**1Solution** Install the latest unified display driver for your Matrox graphics cards. (A *unified* display driver supports more than one model of graphics card.) This driver is available on the Matrox Web site [\(www.matrox.com/mga](http://www.matrox.com/mga)). Make sure that the display driver supports *all* Matrox products in your computer. Install the display driver by running the setup program included with it.
	- A **Note:** If your Matrox product was provided by the manufacturer of your computer, check the Web site of that manufacturer for the latest display driver. A display driver provided by the manufacturer of your computer is more likely to be tested with your computer model.
	- n **Note:** A unified Matrox display driver may not be available for all the models of Matrox graphics cards installed in your computer (especially for older models). Under Windows 98/Me/2000/XP you can use more than one display driver in this case.
- **Solution** If a graphics card isn't supported, you may need to remove it. If there's a graphics processor built into the motherboard of your computer that's not supported by your software, see your system manual for information on how to disable this graphics processor.
	- **2Cause Windows 98/Me/2000/XP –** If the Windows method for display driver installation was used (instead of running the setup program included with your Matrox display driver), the driver may not be installed for all the graphics cards it supports.
- **Solution** Run the setup program included with the Matrox display driver. The setup program automatically installs the display driver for each Matrox graphics card it supports.

# **Problem In multi-display mode, displays aren't numbered consecutively**

**Cause** If you have more than one graphics card in your computer, the display numbering may not be consecutive for the displays of a multiple-display card (for example, a DualHead supporting

card). Display numbering depends on the types of expansion slots used in your computer (AGP and PCI) and the BIOS settings of your computer.

**Solution** Windows\* 98/Me/2000/XP – Move the displays in Windows. (\* Windows 2000**/XP** – In "**Separate resolutions**…" mode only.)

<span id="page-32-2"></span><span id="page-32-1"></span><span id="page-32-0"></span>W

1 Right-click your Windows desktop background, then click **Properties**  $\rightarrow$  **Settings.** 

- **2** Select a display and move it according to the physical position of the monitor it's associated with.
- A **Note:** In multi-display mode for Windows 2000/XP and Windows NT 4.0, you may have limited control over the arrangement of your displays. For more information, see Matrox PowerDesk documentation.

## <span id="page-33-0"></span>**Problem Screen image defects appear, program doesn't run properly, or Windows doesn't work properly** W **(example: mouse pointer not drawn properly)**

- **Cause** Some programs may not work properly with some Matrox acceleration.
- **Solution** Disable specific types of software acceleration:

## <span id="page-33-1"></span>**Windows 98/Me/2000/XP –**

- 1 Access the Matrox PowerDesk **Options** property sheet ([see "Accessing PowerDesk](#page-8-3)  [property sheets", page 9](#page-8-3)).
- 2 Clear one or more check boxes, starting with **Use device bitmaps caching**. For more information, see context-sensitive help.
- **3** Click  $OK \rightarrow Close$  to accept the changes. (Depending on the feature you disabled, you may have to restart your computer for the changes to take effect.)

## **Windows NT 4.0 –**

- 1 Access the Matrox PowerDesk **Performance** property sheet ([see "Accessing PowerDesk](#page-8-3)  [property sheets", page 9](#page-8-3)).
- 2 Clear one or more check boxes. For more information, see context-sensitive help.
- **3** Click  $OK \rightarrow Yes$  to accept the changes. (Depending on the feature you disabled, you may have to restart your computer for the changes to take effect.)

## **2Solution Windows 98/Me/2000 –** Disable Windows effects:

- 1 Right-click your Windows desktop background, then click **Properties**  $\rightarrow$  **Effects**.
- 2 Disable one or more features under **Visual effects**.

## **Windows XP –**

- **1** Right-click your Windows desktop background, then click **Properties**  $\rightarrow$  **Appearance**  $\rightarrow$ **Effects**.
- 2 Disable one or more features.

## **34 Matrox Graphics Card – User Guide**

**Solution** If possible, update your Matrox display driver. Matrox makes new display drivers available on the Matrox Web site ([www.matrox.com/mga\)](http://www.matrox.com/mga)

A **Note:** If your Matrox product was provided by the manufacturer of your computer, check the Web site of that manufacturer for the latest display driver. A display driver provided by the manufacturer of your computer is more likely to be tested with your computer model.

**Solution** Disable Matrox hardware acceleration:

**Windows 98/Me –**

- 1 Right-click the **My Computer** icon on the Windows desktop background.
- 2 Click **Properties**  $\rightarrow$  **Performance**  $\rightarrow$  **Graphics**.
- 3 Move the **Hardware acceleration** slider to **None**.
- **4** Click  $OK \rightarrow Close \rightarrow Yes$  to accept the changes and restart your computer.

**Windows 2000/XP –**

- **1** Right click your Windows desktop background, then click **Properties**  $\rightarrow$  **Settings**  $\rightarrow$ **Advanced → Troubleshooting.**
- 2 Move the **Hardware acceleration** slider to **None**.
- **3** Click  $OK \rightarrow OK$  to accept the changes.

**Cause** Windows 98/Me – There may be a conflict between resources in your system.

- **1Solution** 1 Click **Start** # **Control Panel** # **System** (double-click) # **Device Manager**.
	- 2 Click the plus sign next to **Other devices** (if it appears) and **Display adapters**.
	- 3 Delete any display adapter *other than* the one for your Matrox graphics card.
	- 4 Restart your computer.

A **Note:** If you identify a program that doesn't work well with Matrox acceleration, please contact Matrox technical support [\(see page 54\)](#page-53-1) and describe the problem. This information may help us come up with a fix or work-around in a future driver release.

## <span id="page-34-0"></span>**Problem Program window or dialog box doesn't appear on screen**

- **Cause** Another window or dialog box may be covering the window or dialog box you want to see.
- **Solution** Move, close, or minimize any window or dialog box that may be covering the window or dialog box you want to see.
- **Cause** If you're using multi-display mode, the program window or dialog box may be in a display or on a monitor that's unusable.
- **1Solution** Make sure all the displays and monitors you want to use are usable. For more information, see other troubleshooting items in this guide.
- **Cause** The software may be using a display you didn't intend to use or the software may be configured to use more displays than the actual number of monitors you have. (For example, you may be in DualHead Multi-Display mode but you only have one monitor.)
- **Solution** Disable the display:

## **Windows\* 98/Me/2000/XP –**

(\* Windows 2000/XP – In "**Separate resolutions**…" mode only.)

- 1 Right-click your Windows desktop background, then click **Properties**  $\rightarrow$  **Settings**.
- 2 Select the display you want to disable, then clear the **Extend my Windows desktop onto this monitor** check box.

## **Windows\* 2000/XP or NT 4.0 –**

(\* Windows 2000/XP – In "**Same resolutions**…" mode only.)

- 1 Access the Matrox PowerDesk **Settings** property sheet ([see "Accessing PowerDesk](#page-8-3)  [property sheets", page 9](#page-8-3)).
- 2 Move the **Desktop area** slider until the number of displays used matches the number of monitors connected, then click **OK** to accept your changes. (The display you disable must be the last one, if it's not, to change your display configuration, [see page 33.](#page-32-1))

![](_page_35_Picture_12.jpeg)

W

- **Cause** The program window or dialog box may be somewhere off-screen.
- **1Solution** If the program window you want to see is named on the Windows taskbar, right-click on it and select **Maximize**. (If you click **Restore** the program window goes back to its previous position. To fix this problem, see the other solutions.)
- **Solution** Manually move the program window or dialog box:
	- 1 Press [Alt]+[Space].
	- 2 If you see a pop-up menu, click **Move**. If you don't see a pop-up menu, press [M] (for **Move**).
	- **3** Press on one of the arrow keys once and move your mouse pointer to where you want the window or dialog box to appear, then click. The program window or dialog box should appear where you clicked.

## **36 Matrox Graphics Card – User Guide**

**3Solution Windows 98/Me/2000/XP –** Use the **Move All Windows to Primary Display** feature to move the program window or dialog box. Simply press the keyboard shortcut assigned to this feature.

To assign a keyboard shortcut to this feature:

- 1 Right-click the Matrox QuickDesk icon (**O**) on your Windows taskbar, then click **Hot Keys**.
- 2 Create a keyboard shortcut for the **Move All Windows to Primary Display** feature.

**4Solution Windows 2000/XP or NT 4.0 –**

**1** Windows 2000/XP – Click the Matrox QuickDesk icon (**C**) on your Windows taskbar, then click **Multi-Display Controls**.

**Windows NT 4.0 –** Access the Matrox PowerDesk **PowerDesk** property sheet ([see](#page-8-3)  ["Accessing PowerDesk property sheets", page 9](#page-8-3)).

- 2 Enable one or more of the following features:
	- " **Open program windows in display**
	- " **Use CenterPOPUP** (Windows 2000/XP)
	- " **Center dialog boxes** (Windows NT 4.0)
- **3** Choose where you want the program window or dialog box to appear.

<span id="page-36-1"></span><span id="page-36-0"></span>For more information, see Matrox PowerDesk context-sensitive help.

## **Problem Display on digital monitor appears blurry or uses only a portion of the screen**

- **Cause** You may be using a lower display resolution than what your digital monitor supports. If your monitor supports display scaling, the image on your screen may appear blurry. If display scaling isn't supported, the display may use only a portion of your screen.
- **1Solution** Select the highest display resolution available. This generally results in better image quality.

# <span id="page-37-1"></span>Video

<span id="page-37-3"></span><span id="page-37-0"></span>The following troubleshooting items address problems related to video files.

## **Problem Video file playback is jerky (skipping frames)**

A.

**Note:** Jerky video file playback may be the result of slow playback or recording. Slow recording causes frames to be dropped (frames aren't recorded). If jerky video is caused by frames that were dropped during recording, the problem can only be fixed by recapturing the video under better conditions.

**Cause** Your hard disk may be too slow.

**1Solution** Try *defragmenting* your hard disk.

![](_page_37_Picture_7.jpeg)

**Windows 98/Me/2000/XP** – To defragment a hard disk, click Start → Programs → **Accessories → System Tools → Disk Defragmenter.** 

**2Solution** If possible, try using a faster disk.

A **Tip:** If your computer has more than one hard disk, you may get better results if you play back video files from a disk *other than* the one where the Windows swap file is stored. The Windows swap file is usually stored on drive "*C:*".

<span id="page-37-2"></span>W

**3Solution** Make sure the drive you're using (a hard disk drive or DVD drive) is using DMA (if your drive supports DMA transfers). To use DMA:

![](_page_37_Picture_13.jpeg)

<span id="page-37-4"></span>**WARNING:** Not all drives support DMA well. For more information, see the documentation that came with your hard disk.

## **Windows 98/Me –**

- 1 Click Start  $\rightarrow$  Control Panel  $\rightarrow$  System (double-click)  $\rightarrow$  Device Manager.
- 2 Double-click the **Disk drives** list item to expand it, then double-click the name of the drive device you're using.
- 3 Click **Settings**, then enable the **DMA** check box.
- **4** Click  $OK \rightarrow OK \rightarrow Yes$  to restart your computer and for changes to take effect.

## **Windows 2000/XP –**

**1** Windows 2000 – Click Start → Control Panel → System (double-click) → Hardware → **Device Manager**.

## **38 Matrox Graphics Card – User Guide**

**Windows XP** – Click Start → Control Panel → Performance and Maintenance → System  $\rightarrow$  **Hardware**  $\rightarrow$  **Device Manager.** 

- 2 Double-click the **IDE ATA/ATAPI controllers** list item to expand it, then double-click the name of the appropriate controller.
- 3 Change each **Transfer Mode** setting to "**DMA if available**".
- 4 Click **OK** to accept the changes.

**Windows NT 4.0 –** Install a DMA driver. For most computers, a DMA driver is available for Windows NT 4.0 (for example, the "PIIX Bus Master IDE" driver supports many computers). For more information on how to get this driver, contact your system vendor.

- **Cause** Too many programs may be running (using up computer resources).
- **1Solution** Close other programs, including memory-resident programs like **System Agent**.
	- **Cause** Your display settings may be too high. As a result, video file playback may not be fully supported by Matrox hardware.
- **Solution** Try lowering your display settings. We recommend a 1024  $\times$  768 or lower display resolution W with a 16-bit color palette.

To access display settings:

- Windows 98/Me/2000/XP Right click your Windows desktop background, then click **Properties**  $\rightarrow$  **Settings.**
- Windows NT 4.0 Access the Matrox PowerDesk **Settings** property sheet (see "Accessing [PowerDesk property sheets", page 9\)](#page-8-3).
- **Cause** Your Matrox graphics card may be sharing an IRQ (interrupt request) with another PCI card in your computer (for example, a network card).
	- W **Windows 98/Me –** To see if your graphics card is sharing an IRQ:
		- 1 Click Start → Control Panel → System (double-click) → Device **Manager**.
		- 2 Look in the list box to see if your Matrox graphics card is assigned the same IRQ number as another PCI card in your computer.

<span id="page-38-0"></span>![](_page_38_Picture_240.jpeg)

**Solution** Try moving the PCI card to another PCI slot in your computer. For more information, see the documentation for this card or see your system manual.

## <span id="page-39-1"></span>**Problem Can't view video**

**Cause** Your display settings may be too high.

- **Solution** Try lowering your display settings (resolution, color palette, and/or refresh rate). For information on changing display settings, [see "Display setup", page 9](#page-8-0).
- **Cause** Under certain conditions, certain video may not be viewable with your secondary display.
- **Solution** Try using your main display instead.

## <span id="page-39-0"></span>**Problem Mouse pointer flickers or disappears when it's over a video window**

W

**Cause** You may be using a customized mouse pointer. Windows draws customized mouse pointers in a way that may cause them to flicker or disappear while they're over a video window.

**1Solution Windows 98/Me/2000/XP –** Use default Windows mouse pointers:

- 1 Windows 98/Me/2000 − Click Start → Settings → Control Panel. **Windows XP** – Click Start → Control Panel → Printers and Other Hardware.
- 2 Double-click the **Mouse** icon, then click the **Pointers** tab.
- <span id="page-39-2"></span>3 In the **Scheme** box, select (or reselect) "**(None)**", then click **OK**.
- **Cause** You may be viewing digital video with the secondary display of your DualHead-supporting graphics card. On a secondary display, mouse pointers are drawn in a way that may cause them to flicker or disappear while they're over a video window.
- **Solution** View digital video with the main display of your DualHead-supporting graphics card.

# <span id="page-40-4"></span>**DVD**

<span id="page-40-1"></span>The following troubleshooting items address problems related to DVD. (For general video-related troubleshooting items, [see "Video", page 38.](#page-37-1))

## **Problem DVD video playback is jerky (skipping frames)**

- **Cause** Your DVD drive may be too slow.
- **Solution** If your DVD drive supports DMA transfers, enable this feature ([see page 38\)](#page-37-2).

## <span id="page-40-2"></span>**Problem Can't play certain DVD videos**

- **Cause** A DVD video may not play back because the region setting on your DVD player doesn't match the region code on the DVD-ROM disc. DVD players and videos use region codes to prevent the playback of video that was intended only for a certain region or market.
- **Solution** To get a copy of a DVD video that's compatible with the region code of your DVD player, contact the vendor of that video.

## **Problem Can't record DVD video**

<span id="page-40-5"></span><span id="page-40-0"></span>[See "Can't record video with a video recorder", page 43](#page-42-3).

# TV output

<span id="page-40-3"></span>The following troubleshooting items are related to TV output support ([see "TV output", page 20](#page-19-0)).

![](_page_40_Picture_162.jpeg)

## **Matrox Graphics Card – User Guide 41**

**Cause** Matrox software may not be set up for TV output. Particularly, the TV standard selected may not be correct.

**Solution** Windows 98/Me/2000/XP or NT 4.0 – [See "Software setup", page 23](#page-22-0).

- <span id="page-41-1"></span>**Cause** TV output isn't supported with full-screen DOS display modes (for example, the information you see before Windows starts) or with standard VGA mode (for example, when you restart Windows in "safe mode"). Older programs may use these display modes. While one of these display modes is in use, your TV displays nothing (black).
- **Solution** View the program you're using with your computer monitor instead of your TV.

## <span id="page-41-0"></span>**Problem Computer text is hard to read with a TV**

**Cause** The resolution of a TV is lower than a typical computer display. As a result, some text may be harder to read with a TV than with a computer monitor.

W

**Solution** Lower your computer display resolution:

**Windows 98/Me/2000/XP –**

- 1 Right-click your Windows desktop background, then click **Properties**  $\rightarrow$  **Settings**.
- 2 Move the **Screen area** (Windows 98/Me/2000) or **Screen Resolution** (Windows XP) slider to a lower setting.
- 3 Click **OK** to close the dialog box and apply changes.

## **Windows NT 4.0 –**

- 1 Access the Matrox PowerDesk **Settings** property sheet ([see "Accessing PowerDesk](#page-8-3)  [property sheets", page 9](#page-8-3)).
- 2 Move the **Display area** slider to a lower setting.
- 3 Click **OK** to close the dialog box and apply changes.

![](_page_41_Picture_16.jpeg)

**Solution** If you're using a display area larger than  $640 \times 480$ , you can use larger system fonts to make some text more readable:

## **Windows 98/Me/2000/XP or NT 4.0 –**

1 **Windows 98/Me/2000/XP –** Right-click your Windows desktop background, then click **Properties → Settings → Advanced → General.** 

**Windows NT 4.0 –**Access the Matrox PowerDesk **Settings** property sheet ([see "Accessing](#page-8-3)  [PowerDesk property sheets", page 9\)](#page-8-3).

## **42 Matrox Graphics Card – User Guide**

- 2 Under **Font size**, select **Large Fonts**.
- <span id="page-42-1"></span>3 Click **OK** to close the dialog box and apply changes.

## **Problem Poor TV or video recorder image quality**

- **Cause** Your software TV settings may need adjusting.
- **Solution** [See "Software setup", page 23](#page-22-0).
	- **Cause** There may be too many video devices between your video source and destination, or one or more of the video devices may be degrading the quality of the video signal. Demodulators, long cables, cable extensions and improper connections can all affect video signal quality.
- **Solution** If your video equipment supports it, use S-video connections. For more information, see ["Connection setup", page 20.](#page-19-2)
- **Solution** Try changing one or more video devices.
- **Solution** If possible, use fewer connections. For example, don't use cable extensions.
	- **Cause** The image settings on your TV may need adjusting.
- **Solution** Some TVs have an aperture control sometimes called **PICTURE**. Lowering this setting may reduce this problem. Reducing your TV's brightness setting may also improve image quality. For more information, see your TV manual.

## <span id="page-42-3"></span><span id="page-42-2"></span>**Problem Can't record video with a video recorder**

- **Cause** The video source may be copy protected. Your Matrox product may not let you make copies of copy-protected video. (Some video sources let you make a copy of a video, but you may not be able to make a copy of that copy.)
- **Solution** To get copies of a copy-protected video, contact the vendor of the video.

## <span id="page-42-0"></span>**Problem Video appears stretched or squished on a TV**

**Cause** Windows 98/Me/2000/XP – If you're using the *DualHead DVDMax* feature to view video W full-screen on your TV, the aspect ratio of a video may not match the aspect ratio of your TV.

**Solution** Adjust software settings:

<span id="page-42-4"></span>1 Access the Matrox PowerDesk **DualHead** property sheet [\(see "Accessing PowerDesk](#page-8-3)  [property sheets", page 9](#page-8-3)).

- 2 Click **DVDMax Options**.
- 3 Select **Preserve aspect ratio**.
- 4 Select the aspect ratio of your TV (4:3 or 16:9 most TVs are 4:3).
- 5 Select **Detect based on video window size**.
- 6 Click **OK** or **Apply** for your changes to take effect.

<span id="page-43-2"></span><span id="page-43-1"></span>For more information, see context-sensitive help.

# Sound

<span id="page-43-0"></span>The following troubleshooting items address problems related to sound cards.

![](_page_43_Picture_186.jpeg)

**Windows XP –**

- a Click **Start** # **Control Panel** # **Sound, Speech and Audio Devices** # **Sounds and Audio Devices**.
- b Enable the "**Place volume icon in the taskbar**" check box.
- c Click **OK**.
- d Double-click the speaker icon on the taskbar.
- **2** Click **Options**  $\rightarrow$  **Properties.**
- 3 Click the **Recording** button, enable all check boxes in the list box, then click **OK**.
- 4 For the **Line In** and/or **Microphone** controls, make sure the **Volume** slider levels are okay (if you're not sure, try half level), and the appropriate **Select** check box is enabled.

![](_page_44_Figure_8.jpeg)

- 5 Click Options  $\rightarrow$  Properties.
- 6 Click the **Playback** button, enable all check boxes in the list box, then click **OK**.
- 7 For the **Master**, **Line, Aux** and/or **Wave** controls, make sure the **Volume** sliders are at onequarter to one-half levels (if you're not sure, try half level), and the **Mute** check boxes are cleared.
- 8 Close the dialog box.

A

<span id="page-44-0"></span>**Note:** Depending on your sound driver, certain labels may be different. For example, **Line In** may be labeled **Line**.

- **Cause** The problem may be specific to the sound card you have.
- **Solution** For more information, see your sound card manual.

# <span id="page-45-0"></span>Display information

#### A **Notes**

- <span id="page-45-4"></span><span id="page-45-3"></span><span id="page-45-1"></span>! Your Matrox graphics card is 100% VGA compatible and supports all VESA standards: VBE 2.0 (Super VGA modes), DPMS (energy saving), and DDC-2B (Plug-and-Play monitor).
- <span id="page-45-2"></span>! Matrox graphics cards that can support a secondary display have the Matrox *DualHead* feature.
- ! The secondary display of your graphics card only supports a 16- or 32-bit color palette.
- ! 3D acceleration is only available with a 16- or 32-bit color palette.
- ! The display resolutions available depend on your Matrox graphics card, display driver and software monitor settings. Different software monitor settings have different resolutions available to them. With your software monitor settings, some of the resolutions listed in this section may not be available, *or* resolutions not listed in this section may be available. For more information on software monitor settings with Windows 98/Me/2000/XP or NT 4.0, [see "Monitor setup", page 9.](#page-8-2)
- $\blacksquare$  Many Plug-and-Play monitors don't automatically report if they're capable of 1152  $\times$ 864, or  $1600 \times 1200$  and higher display resolutions. To use these resolutions, or higher refresh rates than those reported by the monitor, you can use the Matrox monitor selection method. To use Matrox monitor settings with Windows 98/Me/2000/XP or NT 4.0, [see "Monitor setup", page 9.](#page-8-2)
- ! The maximum refresh rates listed in this section have been rounded and are based on a monitor with a maximum horizontal refresh rate of 130 kHz. Depending on your monitor, refresh rate capabilities may vary. For information on the capabilities of your monitor, see your monitor documentation.
- ! If you're using BNC connectors with a Plug-and-Play monitor, the Plug-and-Play feature of your monitor can't be used. To use the Plug-and-Play feature of your monitor, instead of the BNC connectors, use the 15-pin connector at the back of your monitor.
- In multi-display mode [\(see "DualHead Multi-Display setup", page 10\)](#page-9-0), each monitor has its own monitor settings (refresh rates).
- ! You may experience problems viewing certain types of video (for example, DVD video). If you experience this problem, try lowering your display settings (resolution, color palette, and/or refresh rate). If you're having problems viewing video with your secondary display, try using your main display instead. For information on changing display settings, [see "Display setup", page 9.](#page-8-0)

<span id="page-46-3"></span><span id="page-46-2"></span>! G450-based PCI graphics cards are recommended for computers with Intel chipsets. With non-Intel chipsets, features and performance may be limited. Specifically, the bus mastering feature may not be supported and, as a result, the *DualHead DVDMax* feature may not be supported and OpenGL acceleration may not be available.

# **Maximum display resolution**

![](_page_46_Picture_168.jpeg)

\* With digital monitors, the maximum display resolution is  $1280 \times 1024$ .

<span id="page-46-0"></span> $\dagger$  Millennium G450 LE/LX/PCI – With a 24- or 32-bit color palette, the maximum multi-display resolution may be 1280  $\times$  1024.

## **Maximum vertical refresh rate (Hz) \***

![](_page_46_Picture_169.jpeg)

<span id="page-46-1"></span>\* Based on a monitor with a maximum horizontal refresh rate of 130 kHz

† Maximum refresh rates are attainable when using 8- or 16-bit color palettes. Maximums may not be attainable at the highest display resolutions *with* a 24- or 32-bit color palette.

![](_page_47_Picture_163.jpeg)

# **Maximum horizontal refresh rate (kHz) \***

\* [Based on a monitor with a maximum horizontal refresh rate of 130 kHz](#page-46-1)

† Maximum refresh rates are attainable when using 8- or 16-bit color palettes. Maximums may not be attainable at the highest display resolutions *with* a 24- or 32-bit color palette.

# **Supported VESA modes (main display)**

<span id="page-47-1"></span><span id="page-47-0"></span> $\mathbf{r}$ 

In the table below, VESA modes supported by your Matrox graphics card are indicated by a VESA mode number. Many Super VGA DOS programs use VESA modes.

![](_page_47_Picture_164.jpeg)

## **48 Matrox Graphics Card – User Guide**

# <span id="page-48-1"></span><span id="page-48-0"></span>Hardware information

## **Features**

![](_page_48_Picture_286.jpeg)

\* For Matrox products with a single DVI connector, DualHead is supported with a dual-monitor cable ([see "Connection setup", page 4\)](#page-3-1).

<span id="page-48-2"></span>† [See "TV output", page 20.](#page-19-0)

‡ G450-based PCI graphics cards are recommended for computers with Intel chipsets. [See page 47](#page-46-2).

# **Environmental specifications**

- Minimum/maximum ambient operating temperatures: 0 to 55° C
- Minimum/maximum storage temperature: -40 to 75° C
- ! Maximum altitude for operation: 3,000 meters
- Maximum altitude for transport: 12,000 meters
- ! Operating humidity: 20 to 80% relative humidity (non-condensing)
- ! Storage humidity: 5 to 95% relative humidity (non-condensing)
- ! Estimated MTBF (Mean Time Before Failure): 21 years for the model with the lowest estimated MTBF under normal working conditions

# **Digital monitor information (certain models only)**

- <span id="page-49-0"></span>! TMDS (Transition Minimized Differential Signaling) encoding based on the Silicon Image PanelLink standard
- ! DDWG (Digital Display Working Group) compliant DVI connector
- ! EDID (Extended Display Identification Data) 1.2, 1.3 (without the extended data block), and 2.0 support

# **Maximum card dimensions for ATX cards**

<span id="page-49-1"></span>![](_page_49_Picture_5.jpeg)

# **Maximum card dimensions for low-profile cards**

![](_page_50_Picture_1.jpeg)

# **Pinouts for analog (HD-15) connector**

<span id="page-50-0"></span>![](_page_50_Picture_3.jpeg)

![](_page_50_Picture_60.jpeg)

## **Pin usage for an analog (HD-15) connector with Matrox TV output adapter ([see "TV output", page 20\)](#page-19-0)**

![](_page_51_Picture_1.jpeg)

![](_page_51_Picture_142.jpeg)

# <span id="page-51-0"></span>**Pin usage for a digital (DVI-I) connector (Certain models only)**

![](_page_51_Picture_4.jpeg)

![](_page_51_Picture_143.jpeg)

## **52 Matrox Graphics Card – User Guide**

## <span id="page-52-3"></span><span id="page-52-1"></span><span id="page-52-0"></span>**Pin usage with an analog dual-monitor cable (DVI-I to HD-15) (Certain models only)**

![](_page_52_Figure_1.jpeg)

<span id="page-52-2"></span>![](_page_52_Picture_96.jpeg)

# <span id="page-53-0"></span>Customer support

# Matrox Web and FTP sites

<span id="page-53-3"></span><span id="page-53-2"></span>Matrox is on the Internet with a World Wide Web (WWW) and File Transfer Protocol (FTP) site. Our Web site has product literature, press releases, technical material, a sales office list, trade show information, and other relevant material. Our FTP site contains current drivers for Matrox products. You can download drivers using the Internet FTP site. You can access our FTP server independently, or from the Matrox Web site.

Our address for Matrox Graphics Inc. is:

![](_page_53_Picture_140.jpeg)

Send questions or comments regarding the site to:

e-mail; [webmaster@matrox.com](mailto:webmaster@matrox.com)

# If you have a problem

If you have a problem, we recommend that you follow the procedure below for the quickest results.

- 1 **Contact your dealer –** This is usually the quickest and most effective method of technical assistance. Your dealer is local and may be familiar with your complete system. In the case of hardware warranty assistance, the product must be returned to the dealer, who will return it to Matrox.
- 2 If your Matrox product was provided by your computer manufacturer, contact this manufacturer. For contact information, see your computer documentation or contact the vendor.
- <span id="page-53-4"></span><span id="page-53-1"></span>3 **Direct Matrox Technical Assistance –** If you still can't resolve a problem (and your Matrox product wasn't provided by your computer manufacturer), you can get direct technical assistance four ways:
	- " Call Technical Support (Canada) at **514-685-0270**. For residents of Quebec only, call **514-822-6330**.
	- " Visit our technical support Web site at [www.matrox.com/mga/support/tech\\_support/home.cfm](http://www.matrox.com/mga/tech_supp/home.htm).
	- " Visit our technical support forum at [www.matrox.com/mga/support/forum/agree.cfm](
	http://www.matrox.com/mga/support/forum/agree.cfm).

" Write a letter to Graphics Customer Support at our Corporate Headquarters. The address is:

<span id="page-54-0"></span>**Matrox Graphics Inc., 1055 St. Regis Blvd., Dorval, QC, Canada, H9P 2T4**.

## **Information we need**

Please give a complete description of the problem, and include:

- ! Matrox card serial number, model number, revision number, BIOS number, driver type and version, and memory address at which the Matrox card is installed.
- ! Computer brand name, system BIOS manufacturer and version number or date, bus type, model, processor speed, and amount of memory.
- Monitor brand and model name.
- **Dearma** System and version if you're using a memory manager, its brand and version. Also, list any memory-resident programs in use.
- ! If you're using a network card, its brand and version.
- ! Brand and model of any other cards and devices installed on your system.

## **Program specific problems**

If a problem appears with a specific program, please give us the following information:

- ! Display settings (color palette, display resolution, and so on) applied when the problem occurs.
- **Program name and version. Name any add-on packages you're using.**
- ! If possible, take note of the file and segment address that caused the problem.
- Detailed steps known to cause the bug, so we can reproduce it.

![](_page_55_Picture_0.jpeg)

# **Where to get information**

For display information:

■ Windows 98/Me/2000/XP or NT 4.0 – Access the **Information** property sheet (see ["Accessing PowerDesk property sheets", page 9](#page-8-3)).

For system information:

- ! **Windows 98/Me/2000 –** Right-click the **My Computer** icon on your Windows desktop background, then click **Properties**.
- Windows 98/Me/2000 Click Start  $\rightarrow$  Programs  $\rightarrow$  Accessories  $\rightarrow$  System Tools  $\rightarrow$ **System Information**.
- <span id="page-55-0"></span>■ Windows NT  $4.0$  – Click Start  $\rightarrow$  Administrative Tools (Common)  $\rightarrow$  Windows NT **Diagnostics**.
- Windows XP Click Start  $\rightarrow$  Control Panel  $\rightarrow$  Performance and Maintenance  $\rightarrow$  System.
- Windows XP Click Start  $\rightarrow$  All Programs  $\rightarrow$  Accessories  $\rightarrow$  System Tools  $\rightarrow$  System **Information**.

# <span id="page-56-1"></span><span id="page-56-0"></span>**Warranty**

## A. Limited Warranty Statement

- **1.** Matrox Graphics Inc. ("Matrox") warrants to the end-user customer, who provides adequate proof of purchase that Matrox hardware products purchased from Matrox authorized dealers will be free from defects in materials and workmanship for a period of three (3) years from the date of purchase. This warranty applies only to the original enduser purchaser and is non-transferable. Conditions and limitations of Matrox's warranty are stated below.
- **2.** Matrox's limited warranty covers only those defects which arise as a result of normal use of the hardware and does not apply to any:
	- **a.** improper or inadequate maintenance:
	- **b.** incompatibilities due to the user's hardware or software applications with or in which the Matrox product interfaces;
	- **c.** product of a special or custom-made nature;
	- **d.** unauthorized modification or misuse;
	- **e.** improper installation, misapplication or negligence;
	- **f.** operation outside the product's environmental specifications;
	- **g.** improper site preparation or maintenance;
	- **h.** software;
	- **i.** other causes that do not relate to a product defect;
	- **j.** defects or damage suffered as a result of force majeure (including theft);
	- **k.** defects or damage suffered as a result of normal wear and tear; and/or
	- **l.** stolen goods.
- **3.** If Matrox receives, during the applicable warranty period, notice of a defect in a warranted hardware product and the defective Matrox product in question, Matrox shall at its sole option, either repair or replace the product, and shall return the repaired product or a replacement product within a reasonable delay. The replacement product may not be new, provided that it has functionality at least equal to that of the product being replaced.
- **4.** This warranty is valid in any country where Matrox hardware products are distributed by Matrox or its authorized dealers.
- **5.** This Limited Warranty Statement gives the customer specific legal rights. The customer may also have other rights which vary from state to state in the United States, from province to province in Canada, and from country to country elsewhere in the world.

## B. Limitations of Warranty

- **1.** NEITHER MATROX NOR ANY OF ITS THIRD PARTY SUPPLIERS MAKES ANY OTHER WARRANTY OF ANY KIND, WHETHER EXPRESSED OR IMPLIED, WITH RESPECT TO MATROX PRODUCTS. MATROX SPECIFICALLY DISCLAIMS (and the customer, by accepting the Matrox product, specifically accepts such disclaimer and waives) ALL OTHER WARRANTIES, EITHER EXPRESSED OR IMPLIED, INCLUDING BUT NOT LIMITED TO THE IMPLIED WARRANTIES OF MERCHANTABILITY AND FITNESS FOR A PARTICULAR OR INTENDED PURPOSE OR USE AND THE WARRANTY AGAINST LATENT DEFECTS, WITH RESPECT TO THE HARDWARE AND/OR SOFTWARE. MATROX FURTHER DISCLAIMS ANY WARRANTY THAT MATROX PRODUCTS, IN WHOLE OR IN PART, WILL BE FREE FROM INFRINGEMENT OF ANY THIRD PARTY INTELLECTUAL PROPERTY OR PROPRIETARY RIGHTS.
- **2.** To the extent that this Limited Warranty Statement is inconsistent with the law of the locality where the customer purchases the Matrox product, this Limited Warranty Statement shall be deemed modified to be consistent with such local law. Under such local law, certain limitations of this Limited Warranty Statement may not apply to the consumer.
- **3.** To the extent allowed by local law, the remedies provided in this Limited Warranty Statement are the customer's sole and exclusive remedies.

# C. Limitations of Liability

- **1.** EXCEPT FOR THE OBLIGATIONS SPECIFICALLY SET FORTH IN THE LIMITED WARRANTY STATEMENT, IN NO EVENT SHALL MATROX BE LIABLE FOR:
	- **a.** any direct, indirect, special, incidental, consequential, foreseeable or unforeseeable, or punitive damages, whether based on contract, tort, delict or any other legal theory and whether advised of the possibility of such damages; and/or
	- **b.** damages arising from the loss of use, data, production revenue and/or profit of in connection with the Matrox product or any business interruption.
- **2.** Without prejudice to the foregoing, any liability of Matrox for any breach of warranty shall be limited to the amount paid by the customer for the defective hardware in question.
- **3.** To the extent allowed by local law, Matrox's entire liability and the customer's exclusive remedy shall be the repair or replacement of any defective product during the warranty period. Matrox does not offer any other warranty with respect to Matrox hardware or software or any other hardware or software.
- **4.** Customer shall be responsible for all applicable taxes, duties and customs fees on any replacement unit, as well as all transport, insurance, storage and other charges incurred on all returned products.

# D. Obtaining Service

- **1.** Verify that your Matrox product was installed and configured according to the information in its accompanying documentation.
- **2.** Read the "Troubleshooting" information included with the Matrox product to see if you can solve the problem yourself.
- **3.** If you are still experiencing difficulties, please contact your dealer where you purchased your Matrox product.
- **4.** If you must return a Matrox product, leave the configuration as it was when you were using it, and leave all identification stickers on the product. Pack the product in its original box and return to your Matrox dealer where the product was purchased, together with your proof of purchase. Your Matrox dealer will return the product for you. Alternatively, if this first option is unavailable to you, you may contact the Matrox Technical Support group who will issue an Return Merchandise Authorization (RMA) number, upon receipt of adequate proof of purchase, and inform you of shipping instructions. DO NOT RETURN THE PRODUCT TO MATROX WITHOUT MATROX'S RMA NUMBER AND EXPRESS AUTHORIZATION.

## E. General

<span id="page-57-0"></span>This limited warranty shall be governed by the laws of the Province of Quebec, Canada and the federal laws of Canada applicable therein and the courts of the Province of Quebec shall have exclusive jurisdiction to hear and decide any dispute instituted by the customer in connection with this limited warranty; the customer waives, by accepting the product, its rights to institute proceedings in connection with this warranty against Matrox in any jurisdiction other than Quebec.

# <span id="page-58-0"></span>Software license agreement

**Single User Products** This Matrox software (the "Software") is copyrighted by Matrox Graphics Inc. All rights are reserved. The purchaser is granted a license to use the software only, subject to the following restrictions and limitations.

- **1.** The license is for the original purchaser only, and is not transferable without written permission of Matrox.
- **2.** The original purchaser may use the Software on a single computer owned or leased by the original purchaser. You may not use the Software on more than a single computer, even if you own or lease more than one computer, without written consent of Matrox.
- **3.** The original purchaser may make back-up copies of the Software for his or her own use only, subject to the use limitations of this license.
- **4.** The original purchaser may not engage in, nor permit third parties to engage in, any of the following:
	- **•** Providing or disclosing the Software to third parties.
	- **•** Providing use of the Software in a computer service business, network, time-sharing, multiple CPU or multi-user arrangement to users who are not individually licensed by Matrox.
	- **•** Making alterations or copies of any kind in the Software (except as specifically permitted above).
	- **•** Attempting to unassemble, de-compile or reverse engineer the Software in any way.
	- **•** Granting sublicenses, leases, or other rights in the Software to others.
	- **•** Making copies, or verbal or media translations, of the user's guide.
	- **•** Making telecommunication data transmissions of the Software.

Matrox reserves the right to terminate this license if there is a violation of its term or default by the Original Purchaser. Upon termination, for any reason, all copies of the Software must be immediately returned to Matrox, and the Original Purchaser shall be liable to Matrox for any and all damages suffered as a result of the violation or default.

**Limited warranty** Matrox warrants to you, for a period of ninety (90) days normal use from your date of purchase, that:

**1.** The CD/disks on which the software is furnished and the documentation are not defective.

- **2.** The Software is properly recorded upon the CD/disks included.
- **3.** The documentation is substantially complete and contains all the information Matrox deems necessary to use the software.
- **4.** The Software functions substantially as described in the documentation.

Matrox's entire liability and your exclusive remedy shall be the replacement of any CD/Disks or documentation not meeting these warranties, which is returned to Matrox or an authorized dealer, together with a copy of your paid receipt. The above is the only warranty of any kind, either express or implied, including, but not limited to the implied warranties of merchantability and fitness for a particular use that is made by Matrox on this Licensed Software. In no event shall Matrox be liable to you or to any third party for consequential, special, indirect or incidental damages which you may incur as a result of using the licensed software, including, but not limited to, loss of data, or information of any kind which you may experience.

# **Index**

# A

address, Matrox [55](#page-54-0) Adobe Acrobat [19](#page-18-0) AGP [3](#page-2-1) analog monitor [6](#page-5-0)

# B

BIOS [15,](#page-14-0) [29,](#page-28-1) [30](#page-29-2) BNC monitor connection [16](#page-15-2), [27](#page-26-1) bus mastering [28](#page-27-1)

# C

CD-ROM, Matrox [15](#page-14-1), [19](#page-18-1), [29](#page-28-2) composite video [22](#page-21-1) connectors [6](#page-5-1) customer support [54–](#page-53-2)[56](#page-55-0), [57–](#page-56-1)[58](#page-57-0)

# D

DDC [10](#page-9-2) digital monitor [6](#page-5-2), [50](#page-49-0) DirectX [29](#page-28-3) display modes [20](#page-19-3) primary [15](#page-14-2), [30](#page-29-3) setup [9–](#page-8-4)[12](#page-11-0) display information [46](#page-45-1)[–48](#page-47-0) DualHead [10](#page-9-3), [40](#page-39-2), [43](#page-42-4), [46](#page-45-2) dual-monitor cable [6,](#page-5-3) [53](#page-52-0) DVI [5](#page-4-0), [6](#page-5-4), [50,](#page-49-1) [52,](#page-51-0) [53](#page-52-1)

# E

expansion slots [3](#page-2-2), [14](#page-13-0)

# F

FTP, Matrox [54](#page-53-3)

# H

hardware acceleration [34](#page-33-1) information [49](#page-48-1)[–53](#page-52-2) installation [2–](#page-1-1)[3](#page-2-3)

## I

installation hardware [2–](#page-1-1)[3](#page-2-3) software [8](#page-7-1) IRQ [28,](#page-27-2) [29](#page-28-4)

# M

monitor analog [6](#page-5-0) connection setup [4–](#page-3-1)[7](#page-6-0) connectors [51](#page-50-0)–[53](#page-52-3) digital [6](#page-5-2) settings [9–](#page-8-5)[10](#page-9-4), [15](#page-14-3)[–18](#page-17-0), [27](#page-26-2) multi-display mode [9](#page-8-6), [11,](#page-10-1) [14,](#page-13-1) [17,](#page-16-1) [33](#page-32-2) setup [10](#page-9-5)–[11](#page-10-2)

# O

online documentation [10,](#page-9-6) [17](#page-16-2)

# P

PCI [3,](#page-2-4) [47,](#page-46-3) [49](#page-48-2) PDF [19](#page-18-0) Plug-and-Play [9](#page-8-7), [10](#page-9-2) PowerDesk [9](#page-8-8), [12](#page-11-1), [25](#page-24-0) property sheets [9](#page-8-9)

# S

SCART [22](#page-21-2) software installation [8](#page-7-1) setup [9–](#page-8-4)[12](#page-11-0) sound output [22](#page-21-3) S-video [22](#page-21-4)

# T

technical assistance [54](#page-53-4) troubleshooting [13](#page-12-2)[–19](#page-18-2) DVD [41](#page-40-4) graphics [24–](#page-23-2)[37](#page-36-1) sound [44–](#page-43-1)[45](#page-44-0) TV output [41–](#page-40-5)[44](#page-43-2) video [38](#page-37-3)[–39](#page-38-0) TV output adapter [20](#page-19-4) connection setup [20](#page-19-5)[–22](#page-21-5) display modes [42](#page-41-1) software setup [23](#page-22-1) troubleshooting [41](#page-40-5)[–44](#page-43-2)

# U

unified display driver [33](#page-32-3)

# V

VESA [10](#page-9-2), [46](#page-45-3), [48](#page-47-1) VGA [2](#page-1-2), [46](#page-45-4), [48](#page-47-1)

# W

warning [2,](#page-1-3) [3](#page-2-5), [4](#page-3-2), [9,](#page-8-10) [16,](#page-15-3) [20](#page-19-6), [26](#page-25-1), [38](#page-37-4) warranty [57–](#page-56-1)[58](#page-57-0) Web, Matrox [54](#page-53-3)

## **60 Matrox Graphics Card – User Guide**

# Thank you for choosing Matrox

Please register online [\(www.matrox.com/mga/registration/home.cfm](http://www.matrox.com/mga/registration/home.cfm)) to be eligible for customer support, new product announcements, and information on special offers and upcoming events.

![](_page_60_Picture_2.jpeg)

Download from Www.Somanuals.com. All Manuals Search And Download.

## FCC Compliance Statement

**Remark for the Matrox hardware products supported by this guide** These devices have been tested and found to comply with the limits for a Class B digital device, pursuant to Part 15 of the FCC Rules. These limits are designed to provide reasonable protection against harmful interference in a residential installation. This equipment generates, uses and can radiate radio frequency energy and, if not installed and used in accordance with the instructions, may cause harmful interference to radio communications. However, there is no guarantee that interference will not occur in a particular installation. If this equipment causes harmful interference to radio or television reception, which can be determined by turning the equipment off and on, the user is encouraged to try to correct the interference by one or more of the following measures: • Reorient or relocate the receiving antenna • Increase the separation between the equipment and receiver • Connect the equipment into an outlet on a circuit different from that to which the receiver is connected • Consult the dealer or an experienced radio/TV technician for help.

**WARNING** Changes or modifications to this unit not expressly approved by the party responsible for the compliance could void the user's authority to operate this equipment. The use of shielded cables for connection of the monitor to the card is required to meet FCC requirements.

## Declaration of conformity of a Class B digital device according to the FCC rules

**We, the Responsible Party** Matrox, 1075 Broken Sound Parkway, Boca Raton, FL 33487 • Telephone: (561) 989-9626 • Attention: Conformity Group Matrox

**Declaration** The Matrox hardware products supported by this guide comply with Part 15 of the FCC Rules. Operation is subject to the following two conditions: (1) these devices may not cause harmful interference, and (2) these devices must accept any interference received, including interference that may cause undesired operation. Any question regarding this declaration should be forwarded to the above coordinates.

### CANADA

### (English) Industry Canada Compliance Statement

**Remark for the Matrox hardware products supported by this guide** These digital devices do not exceed the Class B limits for radio noise emission from digital devices set out in the Radio Interference Regulation of Industry Canada.

## (Français) Conformité avec les exigences du ministère de l'Industrie Canada

**Remarque sur les produits matériels Matrox couverts par ce guide** Ces appareils numériques n'émettent aucun bruit radioélectrique dépassant les limites applicables aux appareils numériques de Classe B prescrites dans le Règlement sur le brouillage radioélectrique édicté par Industrie Canada.

### JAPAN

### VCCI Compliance Statement

**Remark for the Matrox hardware products supported by this guide** These are Class B products based on the standard of the Voluntary Control Council for Interference from Information Technology Equipment (VCCI). If these are used near a radio or television receiver in a domestic environment, they may cause radio interference. Install and use the equipment according to instructions in the manual.

この装置は、情報処理装置等電波障害自主規制協議会(VCCI)の基準 に基づくクラスB情報技術装置です。この装置は、家庭環境で使用すること を目的としていますが、この装置がラジオやテレビジョン受信機に近接して 使用されると、受信障害を引き起こすことがあります。 取扱説明書に従って正しい取り扱いをして下さい。

![](_page_61_Picture_16.jpeg)

![](_page_61_Picture_17.jpeg)

![](_page_61_Picture_18.jpeg)

 $\epsilon$ 

### (English) European user's information – Declaration of Conformity

**Remark for the Matrox hardware products supported by this guide** These devices comply with EC Directive 89/336/EEC for a Class B digital device. They have been tested and found to comply with

EN55022/CISPR22 and EN55024/CISPR24. In a domestic environment these products may cause radio interference in which case the user may be required to take adequate measures.To meet EC requirements, shielded cables must be used to connect the monitor and other peripherals to the card. These products have been tested in a typical class B compliant host system. It is assumed that these products will also achieve compliance in any class B compliant system.

## (Français) Informations aux utilisateurs Européens – Déclaration de conformité

**Remarque sur les produits matériels Matrox couverts par ce guide** Ces unités sont conformes à la directive communautaire 89/336/EEC pour les unités numériques de classe B. Les tests effectués ont prouvé qu'elles sont conformes aux normes EN55022/CISPR22 et EN55024/CISPR24. Le fonctionnement de ces produits dans un environnement résidentiel peut causer des interférences radio, dans ce cas l'utilisateur peut être amené à prendre les mesures appropriées. Pour respecter les impératifs communautaires, les câbles de connexion entre le moniteur ou autres périphériques et la carte doivent être blindés. Ces produits ont été testés dans un système hôte typique compatible classe B. On suppose qu'ils présenteront la même compatibilité dans tout système compatible classe B.

## (Deutsch) Information für europäische Anwender – Konformitätserklärung

**Anmerkung für die Matrox Hardware-Produktunterstützung durch dieses Handbuch** Diese Geräte entsprechen EC Direktive 89/336/EEC für ein digitales Gerät Klasse B. Sie wurden getestet und entsprechen demnach EN55022/CISPR22 und EN55024/CISPR24. In einer Wohnumgebung können diese Produkte Funkinterferenzen erzeugen, und der Benutzer kann genötigt sein, entsprechende Maßnahmen zu ergreifen. Um EG-Anforderungen zu entsprechen, müssen zum Anschließen des Monitors und anderer Peripheriegeräte an die Karte abgeschirmte Kabel verwendet werden. Diese Produkt wurden in einem typischen, der Klasse B entsprechenden, Host-System getestet. Es wird davon ausgegangen, daß diese Produkte auch in jedem Klasse B entsprechenden System entsprechend funktionieren.

### (Italiano) Informazioni per gli utenti europei – Dichiarazione di conformità

**Nota per i prodotti hardware Matrox supportati da questa guida** Questi dispositivi sono conformi alla direttiva CEE 89/336/EEC relativamente ai dispositivi digitali di Classe B. Sono stati provati e sono risultati conformi alle norme EN55022/CISPR22 e EN55024/CISPR24. In un ambiente domestico, questi prodotti possono causare radiointerferenze, nel qual caso all'utente potrebbe venire richiesto di prendere le misure adeguate. Per soddisfare i requisiti CEE, il monitor e le altre periferiche vanno collegati alla scheda grafica con cavi schermati. Questi prodotti sono stati provati in un tipico sistema host conforme alla classe B. Inoltre, si dà per scontato che questi prodotti acquisiranno la conformità in qualsiasi sistema conforme alla classe B.

### (Español) Información para usuarios europeos – Declaración de conformidad

**Observación referente a los productos de hardware de Matrox apoyados por este manual** Estos dispositivos cumplen con la directiva de la CE 89/336/EEC para dispositivos digitales de Clase B. Dichos dispositivos han sido sometidos a prueba y se ha comprobado que cumplen con las normas EN55022/CISPR22 y EN55024/CISPR24. En entornos residenciales, estos productos pueden causar interferencias en las comunicaciones por radio; en tal caso el usuario deberá adoptar las medidas adecuadas. Para satisfacer las disposiciones de la CE, deberán utilizarse cables apantallados para conectar el monitor y demás periféricos a la tarjeta. Estos productos han sido sometidos a prueba en un típico sistema anfitrión que responde a los requisitos de la clase B. Se supone que estos productos cumplirán también con las normas en cualquier sistema que responda a los requisitos de la clase B.

### **FRANCE**

### Avertissement sur l'épilepsie

**À lire avant toute utilisation d'un jeu vidéo par vous-même ou votre enfant** Certaines personnes sont susceptibles de faire des crises d'épilepsie ou d'avoir des pertes de conscience à la vue de certains types de lumières clignotantes ou d'éléments fréquents dans notre environnement quotidien. Ces personnes s'exposent à des crises lorsqu'elles regardent certaines images télévisées ou qu'elles jouent à certains jeux vidéo. Ces phénomènes peuvent apparaître alors même que le sujet n'a pas d'antécédent médical ou n'a jamais été confronté à une crise d'épilepsie.

Si vous-même ou un membre de votre famille avez déjà présenté des symptômes liés à l'épilepsie (crise ou perte de conscience) en présence de stimulations lumineuses, veuillez consulter votre médecin avant toute utilisation.

Nous conseillons aux parents d'être attentifs à leurs enfants lorsqu'ils jouent avec des jeux vidéo. Si vous-même ou votre enfant présentez un des symptômes suivants: vertige, trouble de la vision, contraction des yeux ou des muscles, perte de conscience, trouble de l'orientation, mouvement involontaire ou convulsion, veuillez immédiatement cesser de jouer et consultez un médecin.

**Précautions à prendre dans tous les cas pour l'utilisation d'un jeu vidéo** • Ne vous tenez pas trop près de l'écran. • Jouez à bonne distance de l'écran de TV et aussi loin que le permet le cordon de raccordement. • Utilisez de préférence les jeux de vidéo sur un écran de petite taille. • Évitez de jouer si vous êtes fatigué ou si vous manquez de sommeil. • Assurez-vous que vous jouez dans une pièce bien éclairée. • En cours d'utilisation, faites des pauses de dix à quinze minutes toutes les heures.

### MACROVISION

**(English)** A. Apparatus Claims of U.S. Patent Nos. 4,631,603, 4,577,216, 4,819,098, and 4,907,093 licensed for limited viewing uses only. B. This product incorporates copyright protection technology that is protected by method claims of certain U.S. patents and other intellectual property rights owned by Macrovision Corporation and other rights owners. Use of this copyright protection technology must be authorized by Macrovision Corporation, and is intended for home and other limited viewing uses only unless otherwise authorized by Macrovision Corporation. Reverse engineering or disassembly is prohibited.

**(Français)** A. Demande de numéros de brevet aux États-Unis 4,631,603, 4,577,216, 4,819,098 et 4,907,093 avec licence pour des utilisations limitées d'affichage uniquement. B. Ce produit bénéficie d'une technologie de protection de droits d'auteur mis en œuvre par des demandes de brevets américains et d'autres droits de propriété intellectuelle de Macrovision Corporation et d'autres propriétaires de droits. L'utilisation de cette technologie de protection de droits d'auteur doit être autorisée par Macrovision Corporation, et est destinée à des utilisations domestiques ou de consultation limitée autorisées par Macrovision Corporation. L'ingénierie à rebours ou le désassemblage est interdit.

**(Deutsch)** A. Patentansprüche für Geräte mit US-Patentnummern 4.631.603, 4.577.216, 4.819.098 und 4.907.093, die nur für eingeschränkte Anzeigen lizenziert sind. B. Dieses Produkt enthält urheberrechtlich geschützte Technologie, die durch Patentansprüche bestimmter US-Patente und andere geistige Eigentumsrechte der Macrovision Corporation und anderen Eigentümern von Rechten geschützt sind. Die Verwendung dieser urheberrechtlich geschützten Technologie muß von der Macrovision Corporation genehmigt werden und darf nur zum Abspielen für private Zwecke und anderen Einschränkungen unterliegende Zwecke eingesetzt werden, sofern keine Genehmigung für andere Zwecke von Macrovision vorliegt. Reverse Engineering und Disassemblieren ist untersagt.

**(Italiano)** A. Diritti di brevetto USA n. 4,631,603, 4,577,216, 4,819,098 e 4,907,093 in licenza solamente per la visualizzazione limitata. B. Questo prodotto incorpora una tecnologia per la protezione dei diritti d'autore che è coperta da brevetti USA e da altri diritti di proprietà intellettuale detenuti da Macrovision Corporation e da altri titolari. L'utilizzo di questa tecnologia di protezione dei diritti d'autore deve essere autorizzato da Macrovision Corporation, ed è intesa solamente per la visione casalinga ed altri utilizzi limitati salvo diversa autorizzazione di Macrovision Corporation. È proibito il disassemblaggio o procedimenti di reverse engineering.

**(Español)** A. Aparato patentado en los EE.UU. con los números siguientes. 4,631,603, 4,577,216, 4,819,098 y 4,907,093 con licencia para visualización limitada únicamente. B. Este producto incorpora una tecnología de protección por Copyright mediante la demanda de ciertas patentes en los EE.UU. y otros derechos de propiedad intelectual de Macrovision Corporation y otros propietarios de los derechos. La utilización de esta tecnología de protección por Copyright debe ser autorizada por Macrovision Corporation y está destinada a su utilización doméstica y otras formas de visualización limitada, a menos que Macrovision Corporation exprese lo contrario. Está prohibida la utilización de técnicas de ingeniería inversa y el desmontaje.

Copyright © 2002 Matrox Graphics Inc. • (English) All rights reserved. • (Français) Tous droits réservés. • (Deutsch) Alle Rechte vorbehalten. • (Italiano) Tutti i diritti riservati. • (Español) Reservados todos los derechos.

## Trademarks • Marques déposées • Warenzeichen • Marchi registrati • Marcas registradas

Matrox Electronic Systems Ltd. /

![](_page_64_Picture_147.jpeg)

• (English) Registered trademarks are registered in the United States, Canada, and/or other countries. All other nationally and internationally recognized trademarks and tradenames are hereby acknowledged. • (Français) Les marques déposées sont déposées aux États-Unis, au Canada et/ou dans d'autres pays. Toutes les autres marques et tous les autres noms déposés reconnus nationalement ou internationalement sont également reconnus par les présentes. • (Deutsch) Die eingetragenen Warenzeichen sind in den USA, Kanada und/oder anderen Ländern registriert. Alle sonstigen national und international bekannten Warenzeichen und Produktnamen werden hiermit anerkannt. • (Italiano) I marchi registrati sono registrati negli Stati Uniti, in Canada e/o in altri paesi. Tutti gli altri marchi registrati e nomi commerciali riconosciuti a livello nazionale e internazionale sono ugualmente riconosciuti qui. • (Español) Las marcas registradas están registradas en los EE.UU., Canadá u otros países. Por medio del presente se reconocen todas las demás marcas y nombres comerciales reconocidos a nivel nacional e internacional.

# (English) Disclaimer

THE INFORMATION IN THIS GUIDE IS SUBJECT TO CHANGE AT ANY TIME AND WITHOUT NOTICE.

Matrox Graphics Inc. reserves the right to make changes in specifications at any time and without notice. The information provided by this document is believed to be accurate and reliable. However, no responsibility is assumed by Matrox Graphics Inc. for its use; nor for any infringements of patents or other rights of third parties resulting from its use. No license is granted under any patents or patent rights of Matrox Graphics Inc.

## (Français) Responsabilité

LES INFORMATIONS CONTENUES DANS CE MANUEL PEUVENT ÊTRE MODIFIÉES À TOUT MOMENT SANS PRÉAVIS.

Matrox Graphics Inc. se réserve le droit de modifier les spécifications à tout moment sans préavis. Les informations contenues dans ce manuel sont reconnues comme étant précises et fiables. Cependant, Matrox Graphics Inc. n'assume aucune responsabilité concernant leur utilisation, ni leur contrefaçon ou les autres droits des tiers résultant de leur utilisation. Aucune licence n'est accordée sur aucun brevet ou droit d'exploiter un brevet de Matrox Graphics Inc.

## (Deutsch) Haftungsablehnungserklärung

DIE IN DIESEM HANDBUCH ENTHALTENEN ANGABEN UND DATEN KÖNNEN OHNE VORHERIGE ANKÜNDIGUNG GEÄNDERT WERDEN.

Die Matrox Graphics Inc. behält sich das Recht vor, jederzeit und ohne Ankündigung technische Daten zu ändern. Es wird keine Garantie für die Richtigkeit des Inhalts dieses Handbuchs übernommen. Weiterhin übernimmt die Matrox Graphics Inc. keinerlei Verantwortung für die Benutzung dieses Handbuchs, weder für Verstöße gegen Patentrechte noch für andere Rechte Dritter, die aus seinem Gebrauch resultieren mögen. Es werden keinerlei Lizenzrechte gewährt für sämtliche Patente oder Patentrechte der Matrox Graphics Inc.

## (Italiano) Discrezionalità

LE INFORMAZIONI CONTENUTE NEL PRESENTE DOCUMENTO SONO SOGGETTE A MODIFICHE SENZA PREAVVISO.

Matrox Graphics Inc. si riserva il diritto di apportare variazioni di qualunque tipo alle specifiche tecniche in qualunque momento e senza alcun preavviso. Le informazioni contenute in questa documentazione sono ritenute corrette e attendibili. In ogni caso, non è imputabile a Matrox Graphics Inc. nessuna responsabilità per il loro utilizzo, come nessuna violazione a brevetti o diritti di altri produttori derivante dal loro utilizzo.

# (Español) Renuncia

LA INFORMACION QUE CONTIENE EL PRESENTE MANUAL ESTA SUJETA A CAMBIOS SIN PREVIO AVISO EN CUALQUIER MOMENTO.

Matrox Graphics Inc. se reserva el derecho de realizar modificaciones en cualquier momento y sin previo aviso. La información facilitada en este documento se considera que es exacta y fiable. Sin embargo, Matrox Graphics Inc. no asume ninguna responsabilidad por su uso; ni por cualquier infracción de patentes u otros derechos de terceras partes derivados de su uso. No se concede ninguna licencia bajo cualesquiera patentes o derechos de patentes de Matrox Graphics Inc.

### Matrox Graphics Inc.

1055 St-Regis Blvd. Dorval, Quebec Canada H9P 2T4

Tel: (514) 822-6320

Technical support: (514) 685-0270 In Quebec, call: (514) 822-6330 [www.matrox.com/mga/support/tech\\_support/home.cfm](http://www.matrox.com/mga/support/tech_support/home.cfm) Web site: [www.matrox.com/mga](http://www.matrox.com/mga)

## United Kingdom

Matrox UK Sefton Park Stoke Poges Buckinghamshire England SL2 4JS

Sales: + 44 (0) 1753 66 55 44 E-mail: [graphic.info.uk@matrox.com](mailto:graphic.info.uk@matrox.com) Fax: + 44 (0) 1753 66 55 99

Technical support: + 44 (0) 1753 66 55 22 E-mail: [graphic.tech.uk@matrox.com](mailto:graphic.tech.uk@matrox.com)

## Italia

Agenzia Italiana di Matrox Graphics Inc. 3G electronics via Boncompagni 3B 20139 Milano, Italia

Fax: 02-5253045

BBS: 02-5253044

Informazioni commerciali: 02-5253095 Posta elettronica: [commerciale.3g@treg.it](mailto:commerciale.3g@treg.it)

Assistenza tecnica: 02-5253099 Posta elettronica: [supporto.3g@treg.it](mailto:supporto.3g@treg.it)

Sito Web: [www.matrox.com/mga/italiano/](http://www.matrox.com/mga/italiano/)

## **Deutschland**

Matrox Electronic Systems GmbH Inselkammerstaße 8 D-82008 Unterhaching bei München, Deutschland

Tel: 089 614 474-0 Fax: 089 614 9743

BBS: 089 614 00 91 BBS (ISDN): 089 614 474-91

Vertriebs Infoline: 089 614 474-44

Technische Unterstützung: 089 621 70 333 E-mail: [TechnischerSupport@matrox.com](mailto:TechnischerSupport@matrox.com) Web-Site: [www.matrox.com/mga/deutsch/](http://www.matrox.com/mga/deutsch/)

## France

Matrox France SARL 2, rue de la Couture, Silic 225 94528 Rungis Cedex, France

Tél: 01 45.60.62.00 Fax: 01 45.60.62.05

Support technique: 01.45.60.62.75 [www.matrox.com/mga/francais/support/tech\\_support/tech\\_request\\_form.cfm](http://www.matrox.com/mga/francais/support/tech_support/tech_request_form.cfm)

Site Web: [www.matrox.com/mga/francais/](http://www.matrox.com/mga/francais/)

## Hong Kong

Matrox Asia Ltd. 12/F, Guangdong Investment Tower 148 Connaught Road Central Sheung Wan Hong Kong Tel: (852) 2281-5700 Fax: (852) 2537-9530

Technical support: (852) 2281-5757 E-mail: [tech.asiapac@matrox.com](mailto:tech.asiapac@matrox.com)

![](_page_66_Picture_29.jpeg)

Free Manuals Download Website [http://myh66.com](http://myh66.com/) [http://usermanuals.us](http://usermanuals.us/) [http://www.somanuals.com](http://www.somanuals.com/) [http://www.4manuals.cc](http://www.4manuals.cc/) [http://www.manual-lib.com](http://www.manual-lib.com/) [http://www.404manual.com](http://www.404manual.com/) [http://www.luxmanual.com](http://www.luxmanual.com/) [http://aubethermostatmanual.com](http://aubethermostatmanual.com/) Golf course search by state [http://golfingnear.com](http://www.golfingnear.com/)

Email search by domain

[http://emailbydomain.com](http://emailbydomain.com/) Auto manuals search

[http://auto.somanuals.com](http://auto.somanuals.com/) TV manuals search

[http://tv.somanuals.com](http://tv.somanuals.com/)